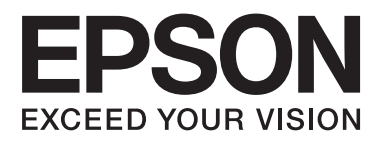

# **Руководство пользователя**

NPD4965-00 RU

### <span id="page-1-0"></span>**Авторские права и торговые марки**

## **Авторские права и торговые марки**

Никакую часть данного документа нельзя воспроизводить, хранить в поисковых системах или передавать в любой форме и любыми способами (электронными, механическими, путем копирования, записи или иными) без предварительного письменного разрешения Seiko Epson Corporation. По отношению использования содержащейся здесь информации никаких патентных обязательств не предусмотрено. Равно как не предусмотрено никакой ответственности за повреждения, произошедшие вследствие использования содержащейся здесь информации. Относительно использования содержащейся здесь информации не предусмотрено никаких патентных обязательств. Также не существует никаких обязательств, касающихся ущерба, понесенного вследствие использования этой информации.

Seiko Epson Corporation и ее филиалы не несут ответственности перед покупателями данного продукта или третьими сторонами за понесенные ими повреждения, потери, сборы или затраты, вызванные несчастными случаями, неправильным использованием продукта, недозволенной модификацией, ремонтом или изменением продукта и невозможностью (исключая США) строгого соблюдения инструкций по работе и обслуживанию, разработанных Seiko Epson Corporation.

Seiko Epson Corporation не несет ответственности за любые повреждения или проблемы, возникшие из-за использования любых функций или расходных материалов, не являющихся оригинальными продуктами EPSON (Original EPSON Products) или продуктами, одобренными EPSON (EPSON Approved Products).

Seiko Epson Corporation не несет ответственности за любые повреждения, возникшие из-за электромагнитных наводок, вызванных использованием любых интерфейсных кабелей, не являющихся продуктами, одобренными Seiko Epson Corporation (Epson Approved Products).

EPSON® — зарегистрированная торговая марка, EPSON EXCEED YOUR VISION или EXCEED YOUR VISION — торговые марки Seiko Epson Corporation.

PRINT Image Matching<sup>™</sup> и логотип PRINT Image Matching — торговые марки Seiko Epson Corporation. Copyright © 2001 Seiko Epson Corporation. All rights reserved.

Intel® — зарегистрированная торговая марка Intel Corporation.

- PowerPC® зарегистрированная торговая марка International Business Machines Corporation.
- Microsoft<sup>®</sup>, Windows<sup>®</sup> и Windows Vista® зарегистрированные торговые марки Microsoft Corporation.

Apple®, Macintosh®, Mac OS® и OS  $X^{\otimes}$  — зарегистрированные торговые марки Apple Inc.

Adobe, Adobe Reader, Acrobat и Photoshop — торговые марки Adobe System Incorporated, которые могут быть зарегистрированы в некоторых юрисдикциях.

*Примечание: прочие названия продуктов упоминаются в документе только для идентификации и могут являться торговыми марками соответствующих владельцев. Epson отрицает владение любыми правами на эти марки.*

Copyright © 2013 Seiko Epson Corporation. All rights reserved.

Содержание данного руководства и технические характеристики изделия могут меняться без предварительного уведомления.

## **Содержание**

### **[Авторские права и торговые марки](#page-1-0)**

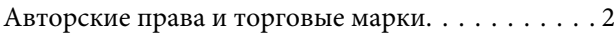

### **[Введение](#page-5-0)**

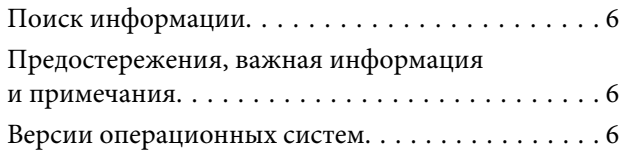

### **[Важные инструкции](#page-7-0)**

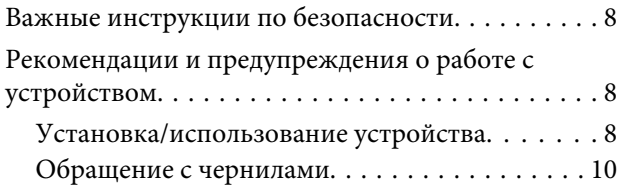

### **[Знакомство с устройством](#page-10-0)**

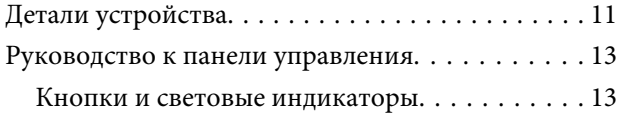

## **[Обращение с бумагой](#page-13-0)**

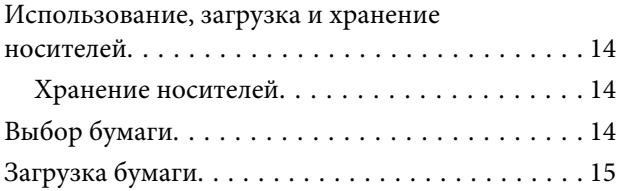

### **[Идет печать](#page-16-0)**

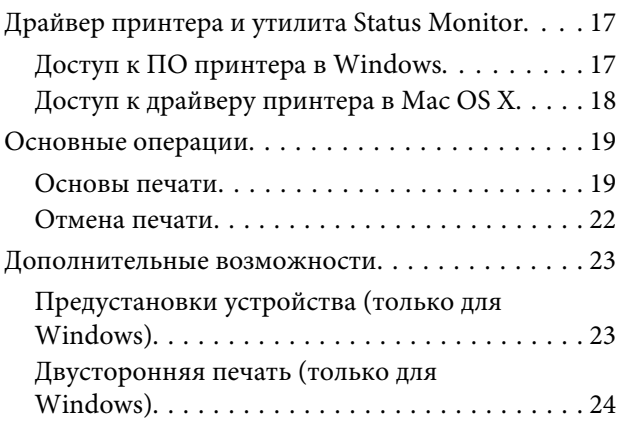

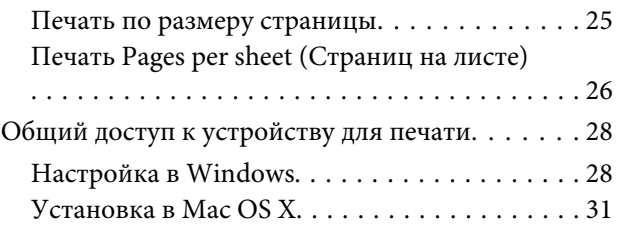

### **[Бутылки с чернилами](#page-31-0)**

### **[Перезаправка чернил](#page-32-0)**

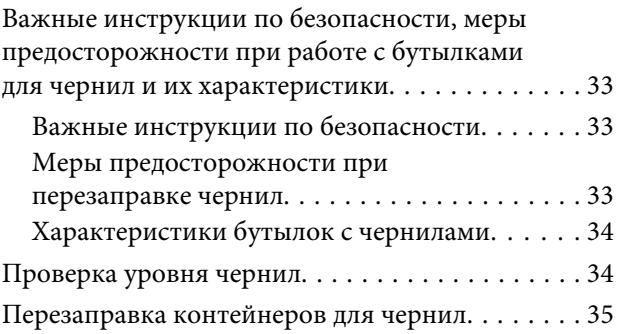

## **[Обслуживание устройства и ПО](#page-37-0)**

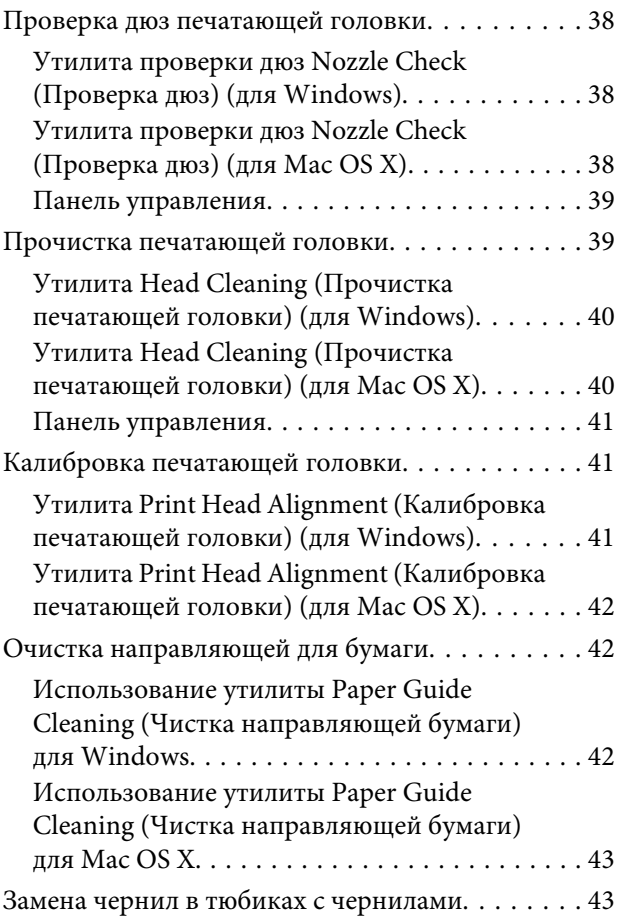

#### **Содержание**

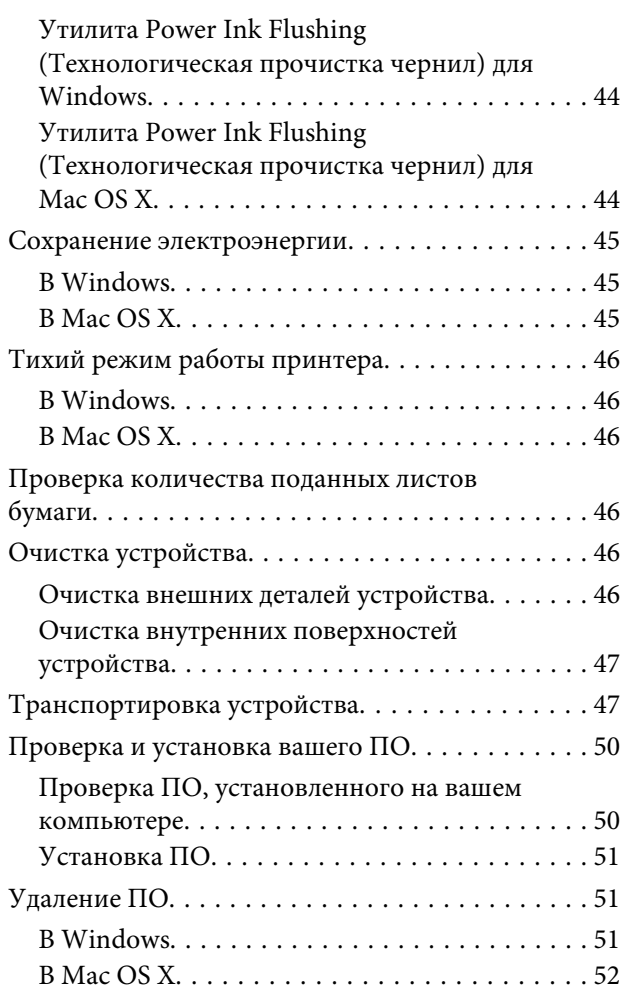

## **[Индикаторы ошибок](#page-53-0)**

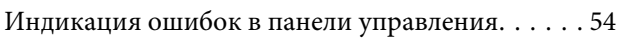

### **[Устранение неисправностей](#page-55-0)  [печати](#page-55-0)**

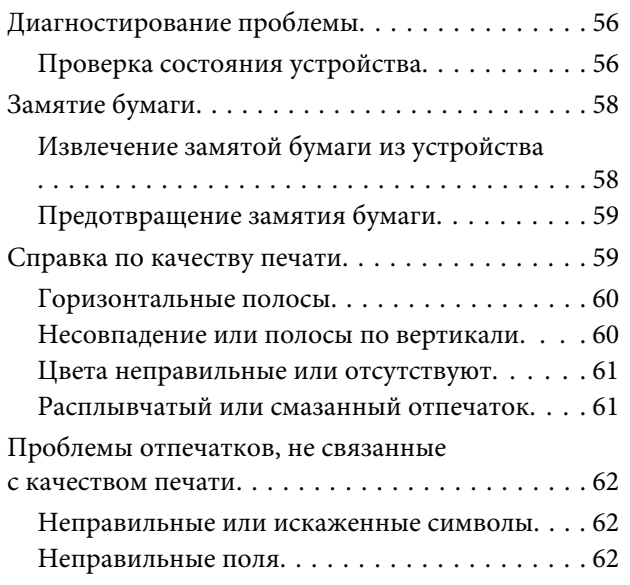

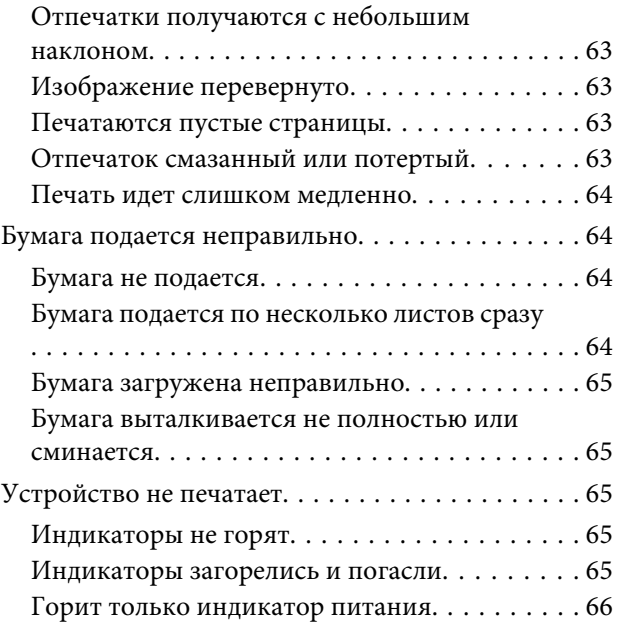

## **[Информация о продукте](#page-66-0)**

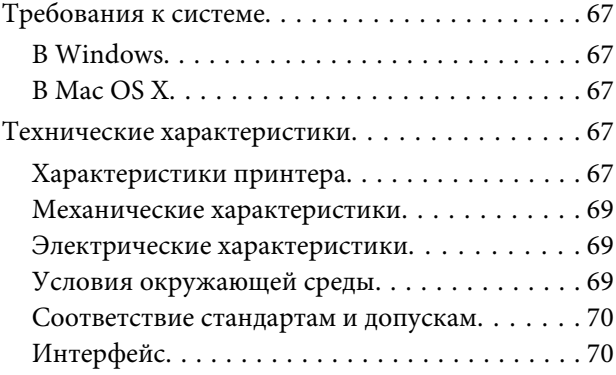

## **[Служба поддержки](#page-70-0)**

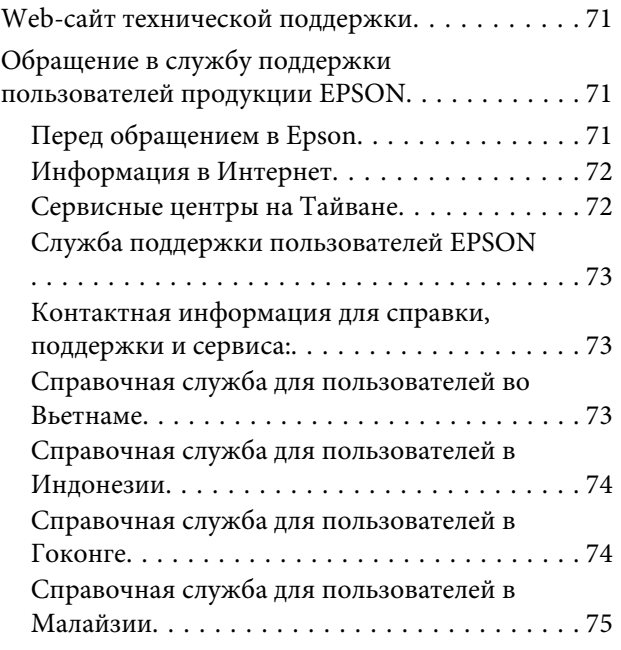

#### **Содержание**

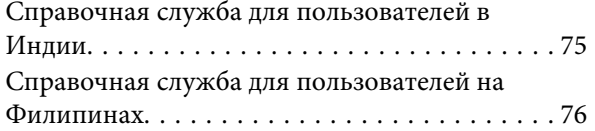

### **[Указатель](#page-77-0)**

## <span id="page-5-0"></span>**Введение**

## **Поиск информации**

Последние версии следующих руководств доступны на web-сайте поддержки пользователей Epson. <http://www.epson.eu/Support> (Европа) <http://support.epson.net/> (за пределами Европы)

❏ **Установка (печатный вариант):**

Содержит информацию об установке устройства и установке ПО.

#### ❏ **Руководство пользователя (PDF-файл):**

Содержит подробные инструкции о работе, технике безопасности и устранении неполадок. См. это руководство при использовании устройства с компьютером. Для просмотра руководства в формате PDF необходимы Adobe Acrobat Reader 5.0 или выше, или Adobe Reader.

## **Предостережения, важная информация и примечания**

Предостережения, важная информация и примечания в этом Руководстве пользователя описаны ниже.

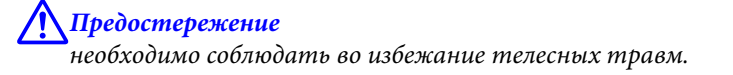

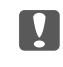

c*Важную информацию необходимо соблюдать, чтобы не повредить оборудование.*

*Примечания*

*содержат полезные советы и ограничения при работе с устройством.*

## **Версии операционных систем**

В этом руководстве пользователя приняты следующие сокращения.

- ❏ Наименование Windows 8 относится к системам Windows 8, Windows 8 Proи Windows 8.1.
- ❏ Windows 7 означает Windows 7 Home Basic, Windows 7 Home Premium, Windows 7 Professional и Windows 7 Ultimate.
- ❏ Windows Vista означает Windows Vista Home Basic Edition, Windows Vista Home Premium Edition, Windows Vista Business Edition, Windows Vista Enterprise Edition и Windows Vista Ultimate Edition.
- ❏ Windows XP означает Windows XP Home Edition, Windows XP Professional x64 Edition и Windows XP Professional.
- ❏ В данном руководстве наименование Mac OS X 10.9.x относится к операционной системе X Mavericks, наименование Mac OS X 10.8.x относится к операционной системе X Mountain Lion. Кроме этого, наименование Mac OS X относится к ОС Mac OS X 10.9.x, Mac OS X 10.8.x, Mac OS X 10.7.x, Mac OS X 10.6.x и Mac OS X 10.5.8.

### <span id="page-7-0"></span>**Важные инструкции**

## **Важные инструкции по безопасности**

Прочтите и выполняйте эти инструкции, чтобы обеспечить безопасное использование устройства. Убедитесь, что сохранили настоящее руководство для последующих ссылок. Также, следуйте всем предупреждениям и инструкциям, которые нанесены на корпус устройства.

- ❏ Используйте только шнур питания, поставляемый с устройством, и не используйте шнур от любого другого оборудования. Применение других шнуров с устройством или шнура питания, поставляемого с устройством, для подключения другой аппаратуры может привести к возгоранию или поражению электрическим током.
- ❏ Убедитесь, что шнур питания отвечает соответствующим местным стандартам безопасности.
- ❏ Запрещается разбирать, дорабатывать и ремонтировать питающий кабель, вилку, блок принтера или дополнительные устройства, если это не оговорено специально в инструкциях по работе с данным изделием.
- ❏ Отключите устройство от электросети и предоставьте для ремонта квалифицированным специалистам в следующих случаях: Шнур питания или вилка повреждены; внутрь устройства попала жидкость; устройство упало или поврежден корпус; устройство работает неправильно или заметно медленнее. Не пытайтесь сделать регулировки, которые не описаны в инструкции по эксплуатации.
- ❏ Устройство должно находиться рядом с электрической розеткой, от которой шнур питания можно легко отсоединить.
- ❏ Не устанавливайте и не храните устройство на открытом воздухе, в сильно загрязненных или запыленных местах, рядом с источниками воды и тепла, в местах, подверженных ударам, вибрации или резким изменениям температуры или влажности.
- ❏ Будьте осторожны, не проливайте на устройство жидкости и не трогайте устройство мокрыми руками.

## **Рекомендации и предупреждения о работе с устройством**

Прочтите и выполняйте эти инструкции, чтобы избежать повреждения устройства или вашей собственности. Убедитесь, что сохранили настоящее руководство для последующих ссылок.

## **Установка/использование устройства**

- ❏ Не блокируйте и не закрывайте отверстия на корпусе устройства.
- ❏ Используйте источник питания только указанного на наклейке устройства типа.
- ❏ Не подключайте устройства к розеткам, от которых питаются регулярно включающиеся и выключающиеся фотокопировальные аппараты или системы кондиционирования.
- ❏ Не подключайте устройство к розеткам, оснащенным настенными выключателями или автоматическими таймерами.
- ❏ Устанавливайте компьютер и устройство вдали от потенциальных источников помех, таких, как громкоговорители или базовые модули беспроводных телефонов.
- ❏ Шнуры питания следует прокладывать в местах, где они не будут истираться, изнашиваться, сплющиваться, скручиваться и подвергаться порезам. Не ставьте предметы на шнуры питания и следите за тем, чтобы на адаптер переменного тока и шнуры питания не наступали и не переезжали их. Особенно тщательно следите за тем, чтобы все шнуры питания были прямыми на концах и в местах соединения с адаптером переменного тока.
- ❏ Если вы подключаете устройство через удлинитель, убедитесь, что общая нагрузка от всех устройств, подключенных к этому удлинителю, не превышает максимально допустимой. Также убедитесь, что общая нагрузка от всех устройств, подключенных к электрической розетке, не превышает максимально допустимой.
- ❏ Если вы намерены использовать устройство в Германии, подключайте его через 10- или 16-амперный автоматический выключатель для защиты от короткого замыкания или избыточного тока.
- ❏ При подключении данного продукта к компьютеру или другому устройству с помощью кабеля убедитесь в правильности ориентации разъемов. Каждый разъем можно подключить лишь одним способом. Если вставить разъем неправильно, можно повредить оба устройства, соединенные кабелем.
- ❏ Размещайте устройство на плоской устойчивой поверхности, которая шире основания устройства в любом направлении. При установке устройства около стены, оставляйте между ним и стеной промежуток не менее 10 см. Устройство не будет работать правильно, если оно установлено под углом или качается.
- ❏ При хранении и транспортировке принтера не наклоняйте устройство, не переворачивайте его и не устанавливайте на бок, иначе чернила могут вылиться.
- ❏ Необходимо обеспечить достаточное пространство с тыльной стороны для размещения кабелей, и пространство над изделием для свободного открывания крышки.
- ❏ Не устанавливайте устройство в местах, подверженных резким изменениям температуры и влажности. Держите устройство вдали от прямых солнечных лучей, источников яркого света и тепла.
- ❏ Не вставляйте предметы в отверстия на корпусе устройства.
- ❏ Не допускайте попадания рук во внутреннюю часть устройства во время печати.
- ❏ Не прикасайтесь к плоскому белому шлейфу и тюбикам с чернилами внутри устройства.
- ❏ Не используйте аэрозольные баллоны, содержащие воспламеняющиеся газы внутри или рядом с устройством. Это может привести к пожару.
- ❏ Не перемещайте печатающую головку самостоятельно, этим вы можете повредить устройство.
- ❏ Всегда выключайте принтер при помощи кнопки P. Не отключайте устройство от источника питания и не выключайте источник питания, пока индикатор  $\mathcal O$  не прекратит мигать.
- ❏ Перед транспортировкой устройства убедитесь в том, что печатающая головка находится в обычном (крайнем правом) положении.
- <span id="page-9-0"></span>❏ Необходимо при ближайшей возможности заполнить контейнер для чернил, если их уровень не превышает нижней линии. Длительное использование изделия при уровне чернил ниже минимальной линии может привести к выходу его из строя.
- ❏ Если вы не планируете использовать устройство в течение долгого периода времени, обязательно отключите его от электрической розетки.

### **Обращение с чернилами**

Инструкции по технике безопасности при работе с чернильными картриджами, а также рекомендации/ предупреждения по работе с устройством находятся в разделе по ссылке.

& [«Перезаправка чернил» на стр. 33](#page-32-0)

## <span id="page-10-0"></span>**Знакомство с устройством**

## **Детали устройства**

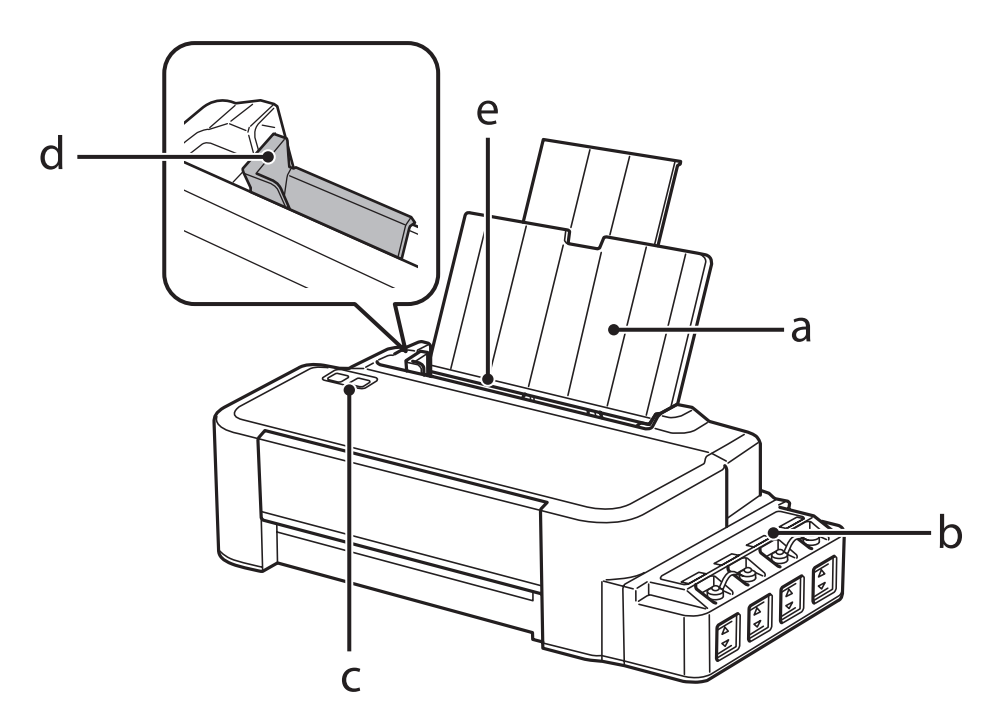

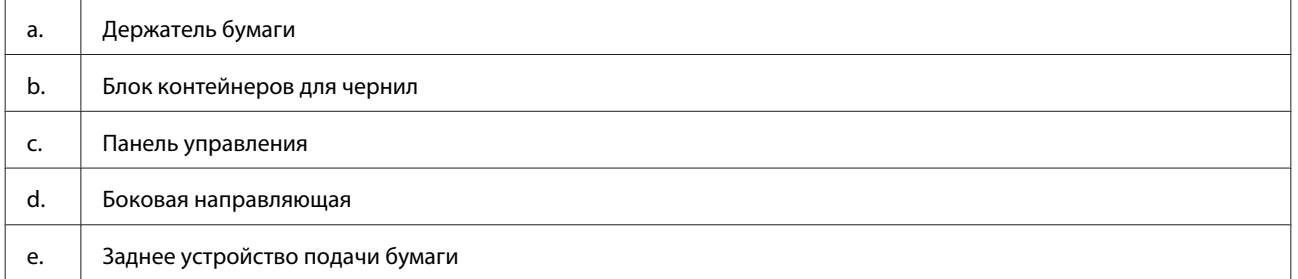

#### **Знакомство с устройством**

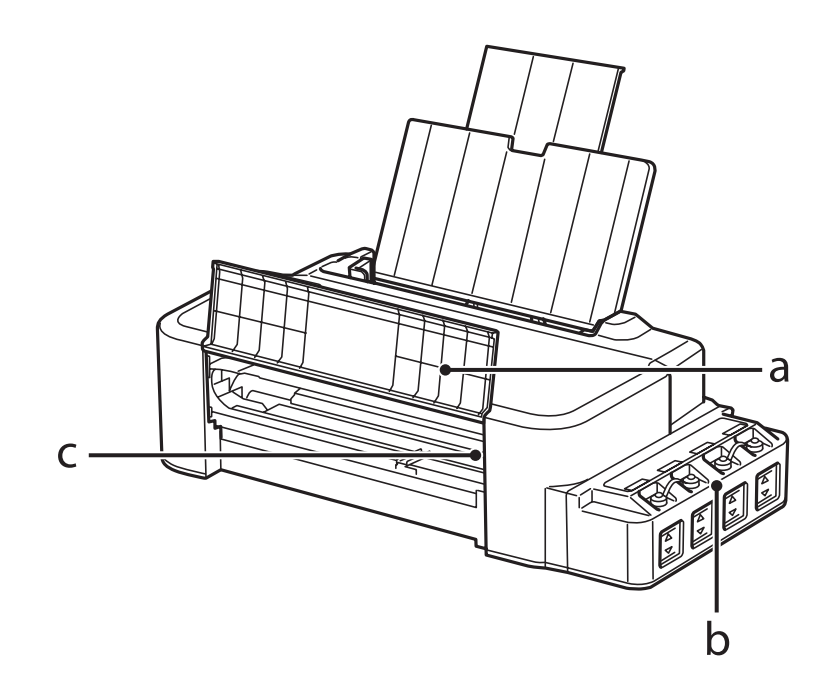

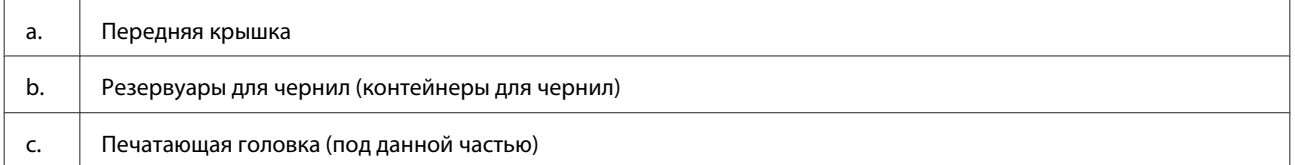

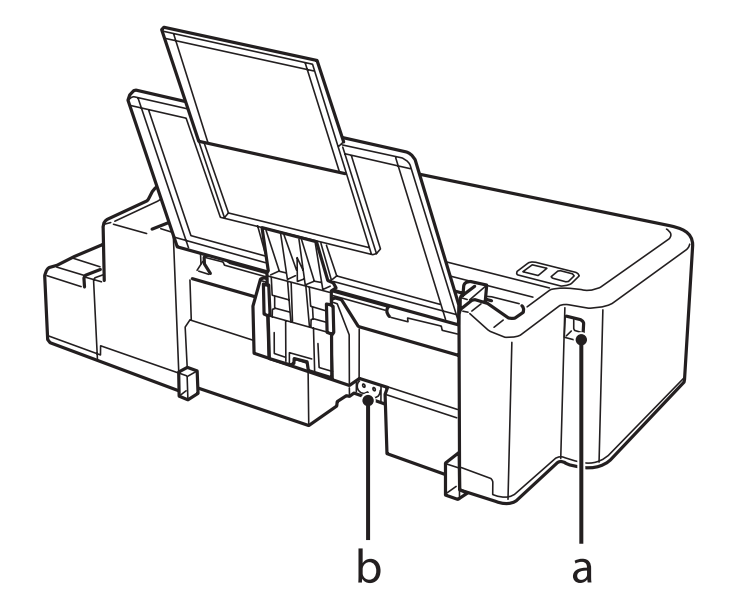

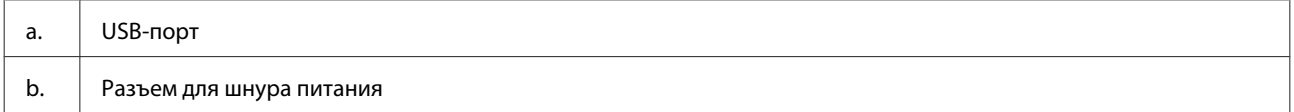

## <span id="page-12-0"></span>**Руководство к панели управления**

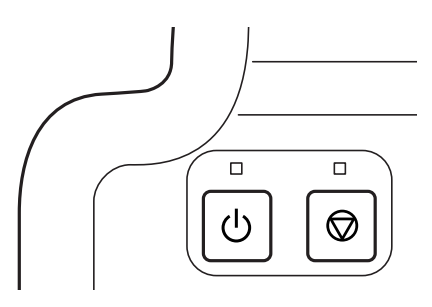

## **Кнопки и световые индикаторы**

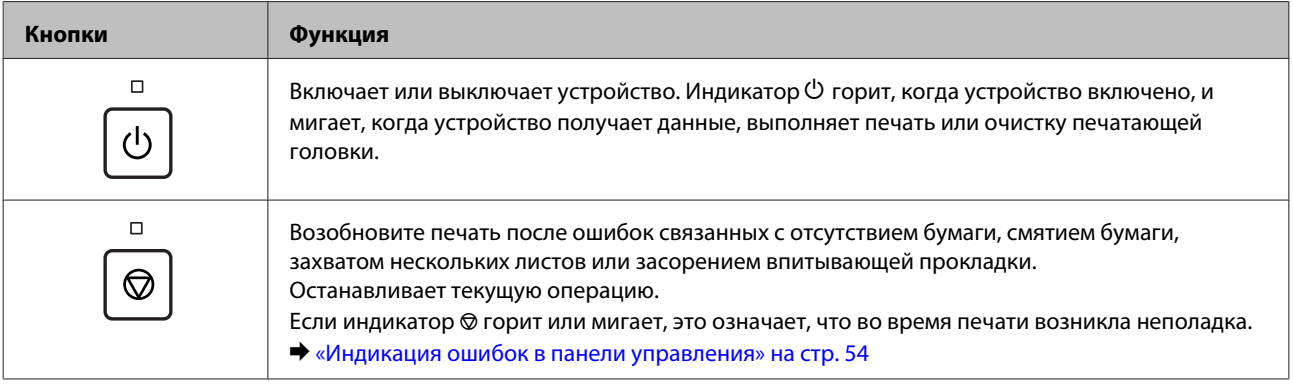

## <span id="page-13-0"></span>**Обращение с бумагой**

## **Использование, загрузка и хранение носителей**

Для получения оптимального качества печати необходимо учитывать следующее.

#### *Примечание:*

- ❏ *Бумагу в заднее устройство подачи необходимо загружать так, чтобы сторона для печати располагалась сверху. Подробную информацию вы найдете в инструкции к бумаге.*
- ❏ *Если бумага согнута, перед загрузкой распрямите ее или слегка разогните. При печати на изогнутой бумаге отпечаток может быть смазан.*

### **Хранение носителей**

Убирайте неиспользованную бумагу в оригинальную упаковку сразу же после окончания печати. Храните бумагу вдали от мест с высокой температурой и влажностью и вдали от прямого солнечного света.

## **Выбор бумаги**

Емкости загрузки бумаги и других носителей см. в таблице ниже.

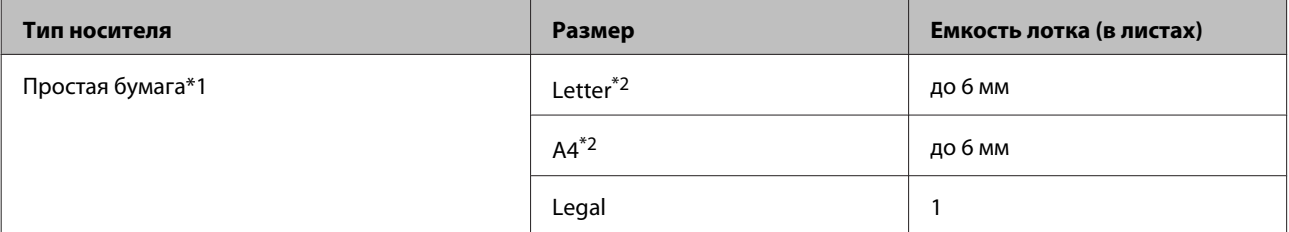

 $*$ 1 Бумага плотностью от 64 г/м<sup>2</sup> до 90 г/м<sup>2</sup>

\*2 Объем загрузки бумаги для ручной 2-сторонней печати составляет 15 листов.

#### *Примечание:*

*В различных регионах в наличии могут быть разные типы специальных носителей. Свежую информацию о наличии носителей в вашем регионе вы можете найти на web-сайте поддержки пользователей Epson.*

& *[«Web-сайт технической поддержки» на стр. 71](#page-70-0)*

## <span id="page-14-0"></span>**Загрузка бумаги**

Для загрузки бумаги сделайте следующее.

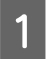

A Выдвиньте держатель бумаги.

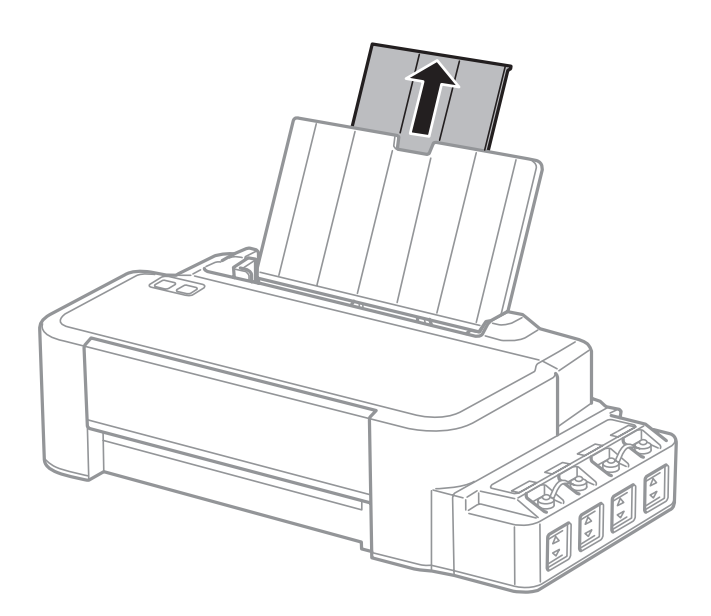

- B Передвиньте боковую направляющую к левому краю.
- Встряхните пачку бумаги на ровной поверхности, чтобы выровнять края.
- D Загружайте бумагу, располагая сторону для печати сверху, напротив правой стороны заднего устройства подачи бумаги.

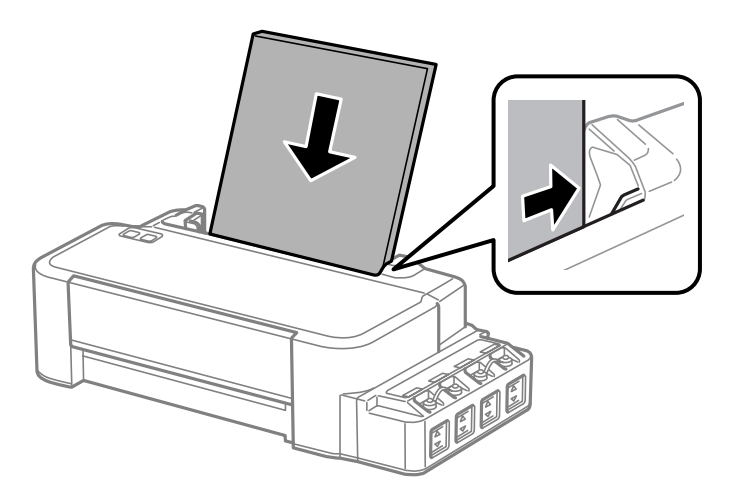

#### *Примечание:*

*Всегда сначала загружайте бумагу в короткую сторону заднего устройства подачи бумаги, даже если вы печатаете изображения с альбомной ориентацией.*

E Передвиньте боковую направляющую к левому краю бумаги, но не слишком туго.

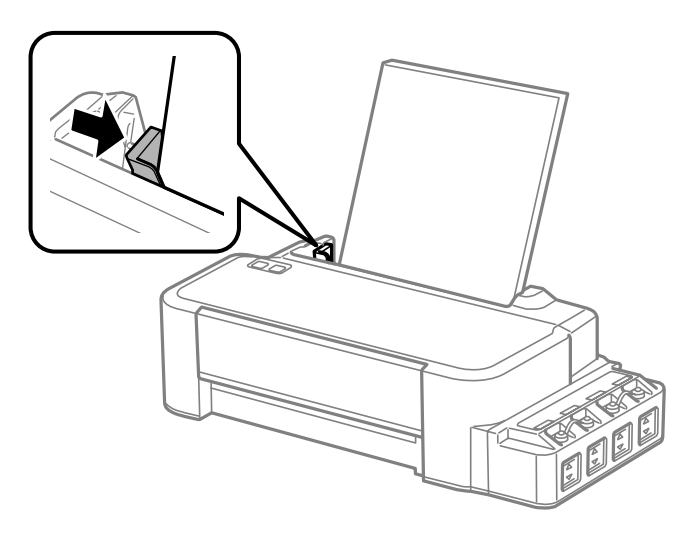

#### *Примечание:*

- ❏ *Оставляйте перед устройством достаточно свободного пространства, куда будет поступать бумага.*
- ❏ *Не загружайте бумагу выше значка* H *в виде стрелки с внутренней стороны направляющей.*
	- & *[«Выбор бумаги» на стр. 14](#page-13-0)*

## <span id="page-16-0"></span>**Идет печать**

## **Драйвер принтера и утилита Status Monitor**

Драйвер принтера позволяет настраивать различные параметры для достижения наилучшего качества печати. Утилиты, включая утилиту Status Monitor, помогают тестировать устройство и поддерживать оптимальные условия работы.

*Примечание для пользователей Windows:*

- ❏ *Драйвер принтера может автоматически проверять наличие новой версии драйвера на сайте Epson и устанавливать её. В окне Maintenance (Сервис) драйвера принтера нажмите на кнопку Software Update (Обновление программного обеспечения) и выполняйте инструкции, отображаемые на экране. Если кнопка не отображается в окне Maintenance (Сервис), щелкните All Programs (Все программы) или Programs (Программы) в стартовом меню Windows и найдите соответствующий ярлык в папке EPSON.*
- ❏ *Если необходимо изменить язык, в окне драйвера принтера Maintenance (Сервис) выберите нужный язык в области Language (Язык). В зависимости от региона поставки эта функция может быть недоступна.*

## **Доступ к ПО принтера в Windows**

Драйвер принтера можно открыть из большинства приложений Windows через меню Windows Start (Пуск) или с taskbar (панель задач).

Если вы открываете драйвер принтера из приложения, сделанные настройки применяются только к этому приложению.

Чтобы установить параметры настроек приложений Windows, откройте драйвер принтера с помощью рабочего стола или taskbar (панели задач).

Доступ к драйверу принтера описан в следующем разделе.

*Примечание:*

*В этом Руководство пользователя иллюстрации для драйвера принтера в Windows сделаны в Windows 7.*

### **Из приложений Windows**

A Щелкните **Print (Печать)** или **Print Setup (Параметры печати)** в меню File (Файл).

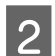

B В открывшемся диалоговом окне щелкните **Printer (Принтер)**, **Setup (Настройка)**, **Options (Параметры)**, **Preferences (Настройки)** или **Properties (Свойства)**. (В зависимости от используемого приложения может потребоваться щелкнуть одну из этих клавиш или их комбинацию.)

### <span id="page-17-0"></span>**С помощью рабочего стола**

❏ **Windows 8**:

Выберите **Desktop (Рабочий стол)**, **Settings (Параметры)** charm (Настройки рабочего стола) и **Control Panel (Панель управления)**. Затем выберите **Devices and Printers (Устройства и принтеры)** в категории **Hardware and Sound (Оборудование и звук)**. С помощью правой кнопки мыши нажмите на устройство или нажмите на устройство и удерживайте кнопку нажатой, затем выберите **Printing preferences (Настройки печати)**.

❏ В **Windows 7:**

Нажмите кнопку Пуск, затем **Devices and Printers (Устройства и принтеры)**. Правой кнопкой щелкните по значку вашего устройства и выберите **Printing preferences (Настройка печати)**.

❏ В **Windows Vista:**

Нажмите стартовую кнопку, выберите **Control Panel (Панель управления)**, затем выберите **Printer (Принтер)** в категории **Hardware and Sound (Оборудование и звук)**. Затем выберите устройство и нажмите **Select printing preferences (Настройка параметров печати)**.

❏ В **Windows XP:**

Нажмите **Start (Пуск)**, **Control Panel (Панель управления)**, (**Printers and Other Hardware (Принтеры и другое оборудование)**), а затем **Printers and Faxes (Принтеры и факсы)**. Выберите устройство, затем нажмите **Printing Preferences (Настройка печати)** в меню File (Файл).

#### **Из значка принтера на taskbar (панель задач)**

Правой кнопкой мыши щелкните по значку устройства в taskbar (панель задач), затем выберите **Printer Settings (Настройки принтера)**.

Для добавления значка принтера на taskbar (панель задач) Windows откройте драйвер принтера из меню Start (Пуск), как описано выше. Затем перейдите на вкладку **Maintenance (Сервис)** и затем выберите **Monitoring Preferences (Контролируемые параметры)** button. В диалоговом окне Monitoring Preferences (Контролируемые параметры) установите флажок **Shortcut Icon (Значок в панели задач)**.

#### **Получение информации из интерактивного Справочного руководства**

В окне драйвера принтера сделайте следующее.

- ❏ Щелкните интересующий элемент правой кнопкой мыши и выберите **Help (Справка)**.
- ❏ Щелкните кнопку в правом верхнем углу окна и затем щелкните интересующий элемент (только в Windows XP).

## **Доступ к драйверу принтера в Mac OS X**

**Диалоговое окно Доступ** Page Setup (Параметры страницы) В меню File (Файл) вашего приложения выберите **Page Setup (Параметры страницы)**. *Примечание: В зависимости от вашего приложения, пункт Page Setup (Парам. стр.) может не отображаться в меню File (Файл).*

В таблице описано, как открыть диалоговое окно драйвера принтера.

<span id="page-18-0"></span>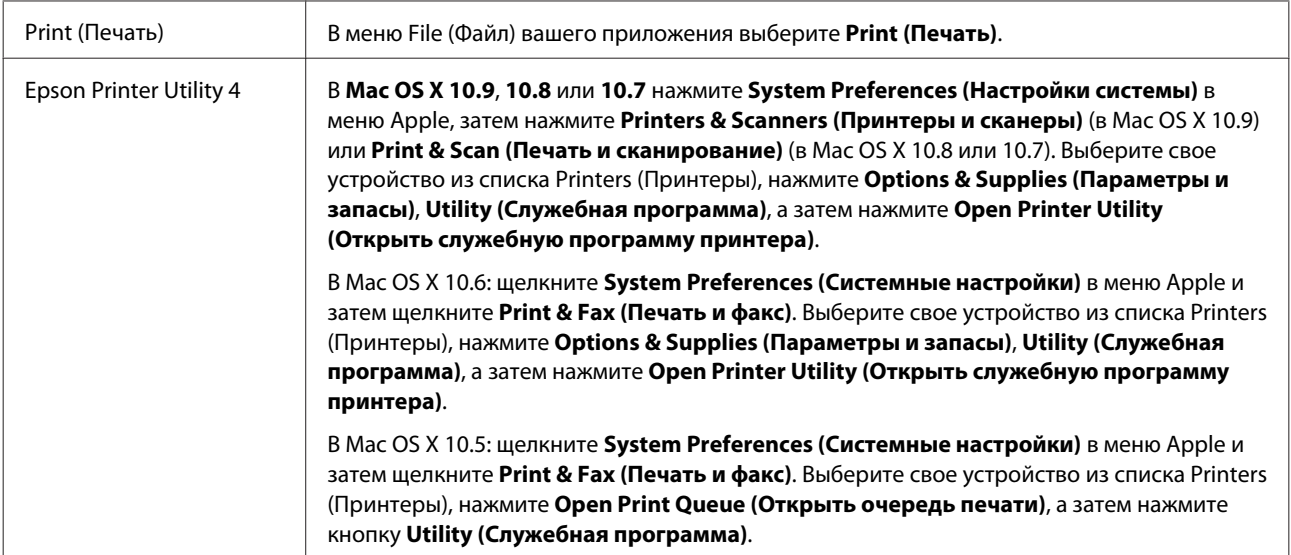

## **Основные операции**

### **Основы печати**

#### *Примечание:*

❏ *Перед началом печати правильно загрузите бумагу.* & *[«Загрузка бумаги» на стр. 15](#page-14-0)*

- ❏ *Об области печати см. следующий раздел.* & *[«Область печати» на стр. 68](#page-67-0)*
- ❏ *Завершив настройку, напечатайте одну тестовую копию и проверьте результаты печати перед тем, как печатать все задание.*

### **Основные настройки устройства в Windows**

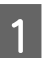

A Выберите файл для печати.

B Откройте окно драйвера принтера. & [«Доступ к ПО принтера в Windows» на стр. 17](#page-16-0)

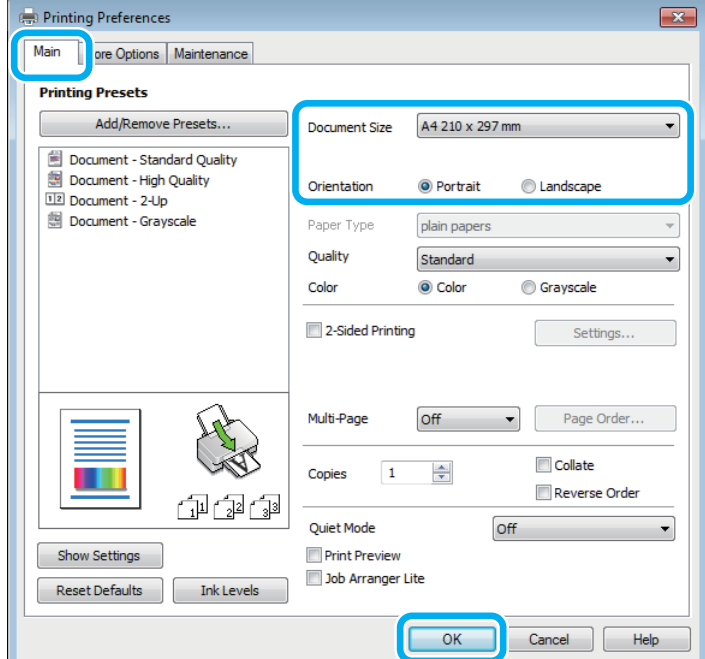

C Перейдите на вкладку **Main (Главное)**.

D Выберите подходящее значение параметра Document Size (Размер документа). Вы также можете задать пользовательский размер бумаги. Подробности см. в интерактивной справке.

E Выберите ориентацию печати: **Portrait (Книжная)** или **Landscape (Альбомная)**.

**6** Щелкните ОК, чтобы закрыть окно настроек принтера.

#### *Примечание:*

*Для того чтобы задать расширенные настройки, см. соответствующий раздел.*

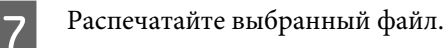

#### **Основные настройки устройства в Mac OS X**

#### *Примечание:*

*В этом разделе иллюстрации для драйвера принтера сделаны в Mac OS X 10.7.*

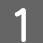

A Выберите файл для печати.

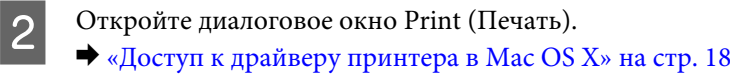

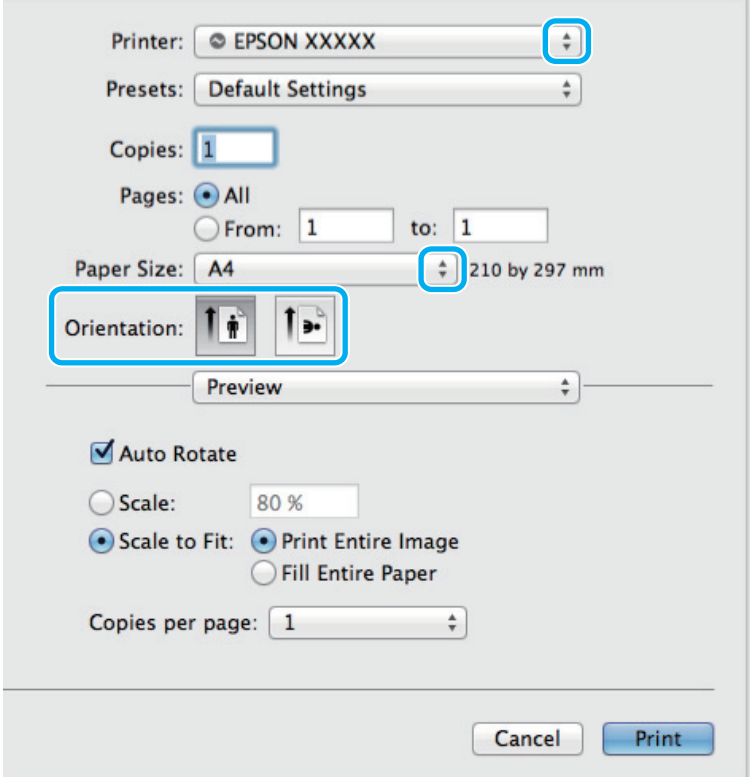

#### *Примечание:*

*При отображении упрощенного диалогового окна, чтобы расширить его, нажмите кнопку Show* **Details (Показать детали)** (в Mac OS X 10.9, 10.8 или 10.7) или кнопку ▼ (в Mac OS X 10.6 или10.5).

C Выберите используемое устройство для параметра Printer (Принтер).

#### *Примечание:*

*В некоторых приложениях часть элементов этого диалогового окна могут быть недоступны. В этом случае в меню File (Файл) вашего приложения щелкните Page Setup (Парам. стр.) и затем выполните нужные настройки.*

D Выберите подходящее значение параметра Paper Size (Размер бумаги).

E Выберите подходящее значение параметра Orientation (Ориентация).

<span id="page-21-0"></span>F В раскрывающемся меню выберите **Print Settings (Настройки печати)**.

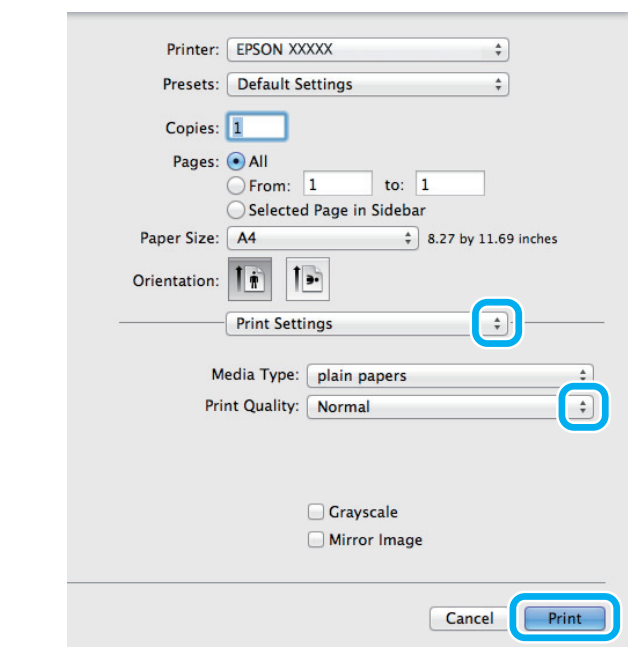

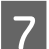

G Щелкните **Print (Печать)**, чтобы начать печать.

### **Отмена печати**

Чтобы остановить печать, выполните инструкции соответствующего раздела.

#### **Использование кнопки устройства**

Нажмите на кнопку © для отмены текущей печати.

### **В Windows**

#### *Примечание:*

*Вы не можете удалить задание, уже полностью отосланное на устройство. Для этого удалите задание с помощью устройства.*

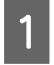

A Запуск EPSON Status Monitor 3. & [«В Windows» на стр. 56](#page-55-0)

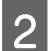

B Нажмите кнопку **Print Queue (Очередь на печать)**. Откроется окно Windows Spooler.

C Правой кнопкой мыши щелкните по заданию, которое хотите отменить, и выберите **Cancel (Отмена)**.

### **В Mac OS X**

Сделайте следующее для отмены задания печати.

#### **Идет печать**

<span id="page-22-0"></span>A В Dock (Эстакада) щелкните по значку вашего устройства.

B В списке Document Name (Имя документа) выберите нужный документ.

C Щелкните кнопку **Delete (Удалить)**, чтобы отменить задание печати.

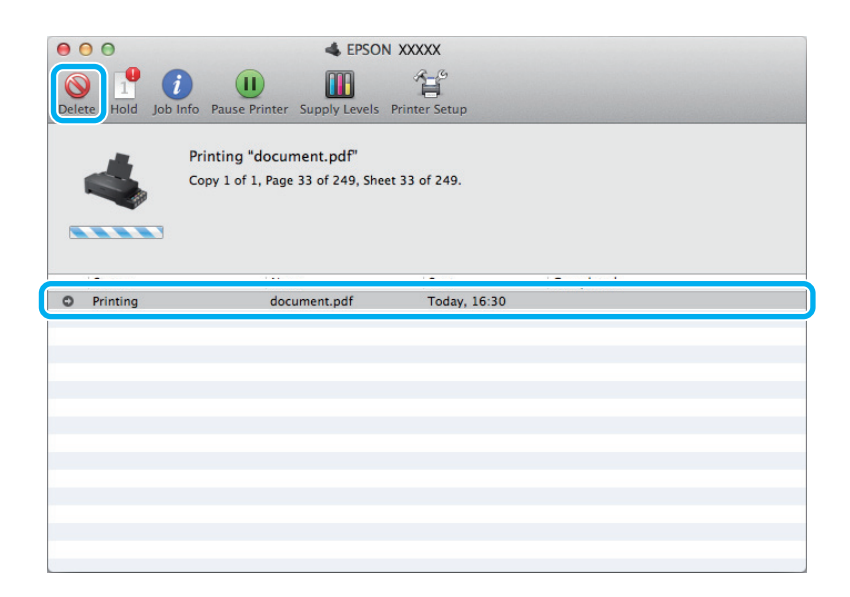

В Mac OS X 10.9 или 10.8: Чтобы отменить задание на печать, нажмите кнопку .

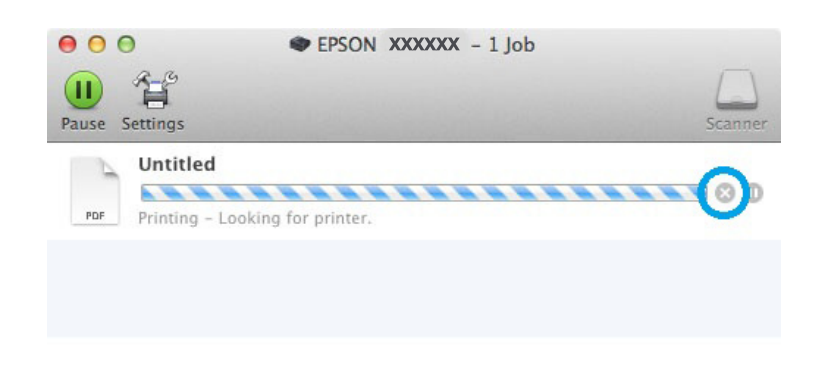

## **Дополнительные возможности**

## **Предустановки устройства (только для Windows)**

Предустановки драйвера принтера отправляют на печать мгновенный снимок. Вы также можете создать собственные предустановки.

### **Настройки устройства в Windows**

A Откройте окно драйвера принтера. & [«Доступ к ПО принтера в Windows» на стр. 17](#page-16-0)

<span id="page-23-0"></span>

B Выберите Printing Presets (Предустановки печати) на вкладке Main (Главное). Значения настроек устройства автоматически устанавливаются, как это указано во всплывающем окне.

## **Двусторонняя печать (только для Windows)**

Драйвер принтера используется, чтобы печатать с двух сторон листа.

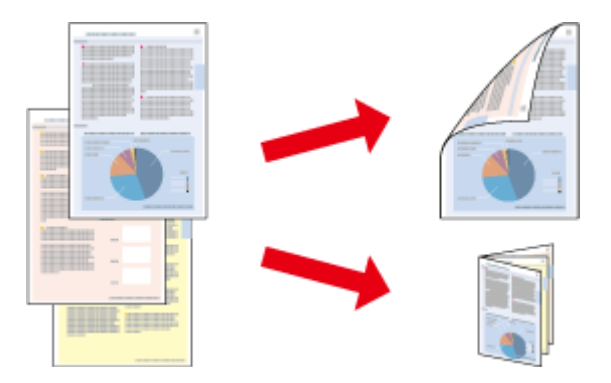

Существует два типа двусторонней печати: стандартная и печать буклетов.

Двусторонняя печать доступна только на бумаге следующих типов и размеров.

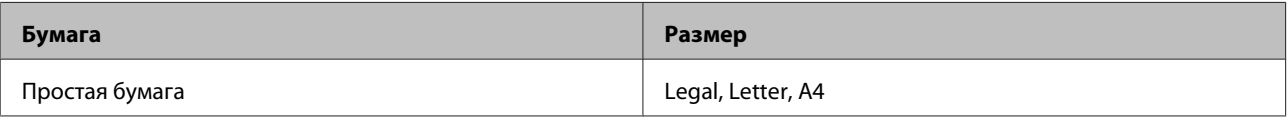

#### *Примечание:*

- ❏ *Эта функция недоступна в Mac OS X.*
- ❏ *При некоторых параметрах эта функция может быть недоступна.*
- ❏ *Эта функция может быть недоступна, когда вы печатаете по сети, либо при совместном использовании устройства.*
- ❏ *Емкость загрузки отличается при двусторонней печати.*  $\blacktriangleright$  **[«Выбор бумаги» на стр. 14](#page-13-0)**
- ❏ *Используйте только ту бумагу, на которой возможна печать с обеих сторон. Иначе качество печати может ухудшиться.*
- ❏ *В зависимости от типа бумаги и объема чернил, затрачиваемых для печати текста и изображений, чернила могут проступать на другой стороне бумаги.*
- ❏ *Во время двусторонней печати поверхность может смазаться.*
- ❏ *Эта функция доступна, только если включена утилита EPSON Status Monitor 3. Для того чтобы включить данную утилиту войдите в драйвер принтера и перейдите на вкладу Maintenance (Сервис) и нажмите на кнопку Extended Settings (Расширенные параметры). В окне Extended Settings (Расширенные параметры) установите флажок рядом с Enable EPSON Status Monitor 3 (Включить EPSON Status Monitor 3).*

#### **Настройки устройства в Windows**

A Откройте окно драйвера принтера. & [«Доступ к ПО принтера в Windows» на стр. 17](#page-16-0) <span id="page-24-0"></span>B Установите флажок **2-Sided Printing (Двусторонняя печать)**.

C Нажмите **Settings (Настройки)** и выберите подходящие параметры.

#### *Примечание:*

*Если вы хотите напечатать буклет, выберите Booklet (Буклет).*

D Проверьте остальные параметры и печатайте.

#### *Примечание:*

- ❏ *Реальная ширина отступа для переплета зависит от настроек вашего приложения. Перед печатью всего задания поэкспериментируйте, распечатав несколько листов.*
- ❏ *Убедитесь, что чернила полностью высохли, прежде чем загружать бумагу второй раз.*

### **Печать по размеру страницы**

Позволяет автоматически увеличивать или уменьшать размер вашего документа, чтобы подогнать его под размер выбранной бумаги.

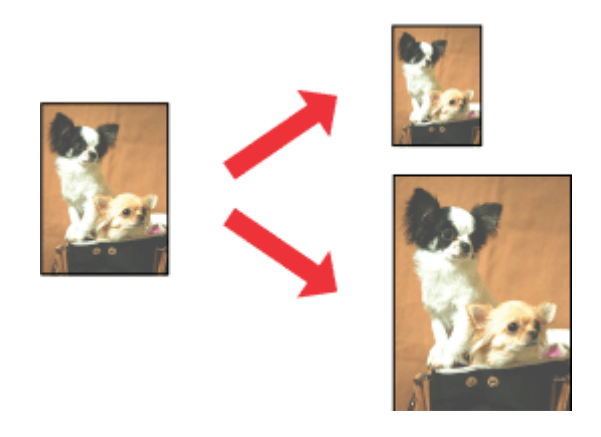

#### *Примечание:*

*При некоторых параметрах эта функция может быть недоступна.*

### **Настройки устройства в Windows**

A Откройте окно драйвера принтера. & [«Доступ к ПО принтера в Windows» на стр. 17](#page-16-0)

B Выберите **Reduce/Enlarge Document (Уменьшить/Увеличить)** и **Fit to Page (Уместить на странице)** на вкладке More Options (Дополнительные настройки), а затем укажите размер используемой бумаги из списка Output Paper (Бумага на выходе).

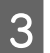

C Проверьте остальные параметры и печатайте.

### <span id="page-25-0"></span>**Настройки устройства в Mac OS X**

A Откройте диалоговое окно Print (Печать). & [«Доступ к драйверу принтера в Mac OS X» на стр. 18](#page-17-0)

B Выберите **Scale to fit paper size (Изм. масштаб по размеру бумаги)** для Destination Paper Size (Размер бумаги) на панели Paper Handling (Работа с бумагой) и в раскрывающемся меню выберите соответствующий размер бумаги.

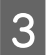

C Проверьте остальные параметры и печатайте.

## **Печать Pages per sheet (Страниц на листе)**

Позволяет использовать драйвер принтера для печати на одном листе двух или четырех страниц.

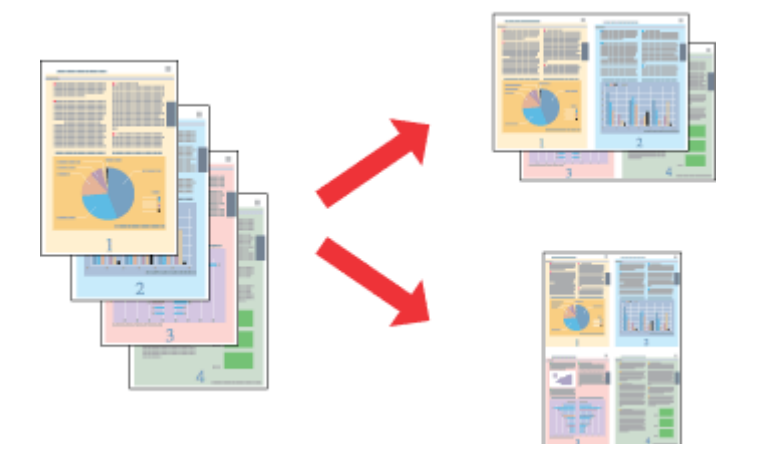

#### *Примечание:*

*При некоторых параметрах эта функция может быть недоступна.*

### **Настройки устройства в Windows**

- A Откройте окно драйвера принтера.
	- & [«Доступ к ПО принтера в Windows» на стр. 17](#page-16-0)

B Выберите **2-Up (Разворот)** или **4-Up (4 на 1)** с отметкой Multi-Page (Многостраничность) на вкладке Main (Главное).

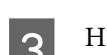

C Нажмите **Page Order (Порядок печати)** и выберите подходящие параметры.

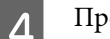

Проверьте остальные параметры и печатайте.

### **Настройки устройства в Mac OS X**

- **1** Откройте диалоговое окно Print (Печать). & [«Доступ к драйверу принтера в Mac OS X» на стр. 18](#page-17-0)
- **2** Выберите желаемое количество страниц Pages per Sheet (Страниц на лист) и Layout Direction (Схема размещения) на панели Layout (Макет).
- 

C Проверьте остальные параметры и печатайте.

## <span id="page-27-0"></span>**Общий доступ к устройству для печати**

## **Настройка в Windows**

В этом разделе рассказывается о настройке устройства для печати с других компьютеров в сети.

Сначала настройте общий доступ к устройству на компьютере, к которому подключено устройство. Затем добавьте это устройство на каждом компьютере, который будет обращаться к нему по сети.

#### *Примечание:*

- ❏ *Сведения в этом разделе предназначены только для пользователей небольших сетей. Если вы работаете в большой сети и хотите совместно использовать устройство, обратитесь к вашему сетевому администратору.*
- ❏ *Иллюстрации, приведенные в следующих разделах, относятся к Windows 7.*

### **Настройка общего доступа к устройству**

#### *Примечание:*

- ❏ *Для настройки общего доступа к принтеру в Windows 8, 7 или Vista необходимо ввести имя и пароль пользователя с правами администратора, если вы вошли в систему как пользователь со стандартными правами.*
- ❏ *Для настройки общего доступа к принтеру в Windows XP необходимо войти в систему под учетной записью Computer Administrator (Aдминистратор компьютера).*

Чтобы несколько компьютеров в сети могли печатать на данном устройстве, настройте компьютер, к которому подключено устройство, следующим образом.

A <sup>В</sup>**Windows 8:** Выберите **Desktop (Рабочий стол)**, **Settings (Параметры)** charm (Настройки рабочего стола) и **Control Panel (Панель управления)**. Затем выберите **Devices and Printers (Устройства и принтеры)** в категории **Hardware and Sound (Оборудование и звук)**.

В **Windows 7:**

Нажмите кнопку Пуск, затем **Devices and Printers (Устройства и принтеры)**.

#### В **Windows Vista:**

Нажмите стартовую кнопку, выберите **Control Panel (Панель управления)**, затем выберите **Printer (Принтер)** в категории **Hardware and Sound (Оборудование и звук)**.

#### В **Windows XP:**

Нажмите **Start (Пуск)**, затем **Control Panel (Панель управления)**, затем в категории **Printers and Other Hardware (Принтеры и другое оборудование)** выберите **Printers and Faxes (Принтеры и факсы)**.

B <sup>В</sup>**Windows 8 <sup>и</sup> 7:** С помощью правой кнопки мыши нажмите на устройство или нажмите на устройство и удерживайте кнопку нажатой, затем выберите **Printer properties (Свойства принтера)** и **Sharing (Общий доступ)**. Затем нажмите кнопку **Change Sharing Options (Изменить настройки общего доступа)**.

#### В **Windows Vista:**

Щелкните по значку вашего устройства правой кнопкой мыши, а затем нажмите **Sharing (Общий доступ)**. Щелкните кнопку **Change sharing options (Изменить настройки совместного использования)** и затем **Continue (Продолжить)**.

#### В **Windows XP:**

Щелкните по значку вашего устройства правой кнопкой мыши, затем нажмите **Sharing (Общий доступ)**.

C Выберите **Shared as (Совместно использовать как)** и введите имя совместно используемого принтера.

#### *Примечание:*

*В сетевом имени не должно быть пробелов и дефисов.*

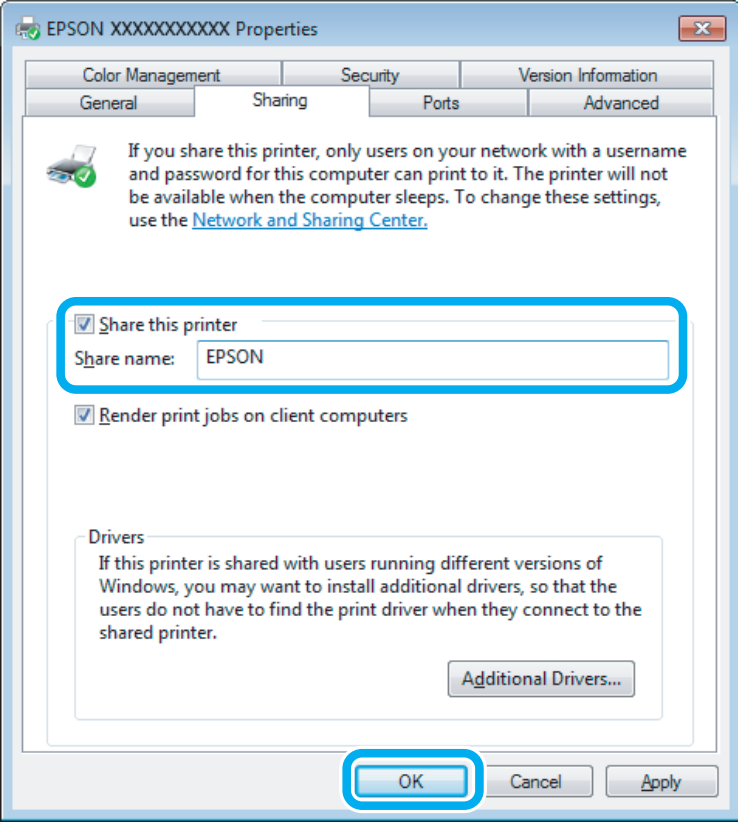

Если вы хотите, чтобы драйверы принтера автоматически загружались для компьютеров под управлением различных версий ОС Windows, щелкните **Additional Drivers (Дополнительные драйверы)** и выберите среды и операционные системы для других компьютеров. Нажмите **OK**, затем вставьте диск с ПО для устройства.

D Щелкните **OK** или **Close (Закрыть)**, если вы установили дополнительные драйверы.

### **Доступ к устройству по сети**

Чтобы печатать на устройстве по сети, сначала необходимо добавить устройство на каждом компьютере, который будет обращаться к нему.

#### *Примечание:*

*Чтобы обращаться к устройству с другого компьютера, необходимо создать общий ресурс на компьютере, к которому подключено устройство.*

& *[«Настройка общего доступа к устройству» на стр. 28.](#page-27-0)*

#### B Windows 8:

Выберите **Desktop (Рабочий стол)**, **Settings (Параметры)** charm (Настройки рабочего стола) и **Control Panel (Панель управления)**. Затем выберите **Devices and Printers (Устройства и принтеры)** в категории **Hardware and Sound (Оборудование и звук)**.

В **Windows 7:**

Нажмите кнопку Пуск, затем **Devices and Printers (Устройства и принтеры)**.

#### В **Windows Vista:**

Нажмите стартовую кнопку, выберите **Control Panel (Панель управления)**, затем выберите **Printer (Принтер)** в категории **Hardware and Sound (Оборудование и звук)**.

#### В **Windows XP:**

Нажмите **Start (Пуск)**, затем **Control Panel (Панель управления)**, затем в категории **Printers and Other Hardware (Принтеры и другое оборудование)** выберите **Printers and Faxes (Принтеры и факсы)**.

B <sup>В</sup>**Windows 8, <sup>7</sup> <sup>и</sup> Vista:**

Нажмите кнопку **Add a printer (Добавить принтер)**.

#### В **Windows XP:**

Щелкните кнопку **Add a Printer (Добавление принтера)**. Откроется окно Add Printer Wizard (Мастер установки принтеров). Щелкните кнопку **Next (Далее)**.

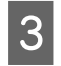

**3** B Windows 8:<br>
Перейдите к шагу 4.

#### В **Windows 7 и Vista:**

Щелкните **Add a network, wireless or Bluetooth printer (Добавление сетевого, беспроводного или Bluetooth принтера)**, затем щелкните **Next (Далее)**.

#### <span id="page-30-0"></span>В **Windows XP:**

Выберите **A network printer, or a printer attached to another computer (Сетевой принтер, подключенный к другому компьютеру)** и щелкните **Next (Далее)**.

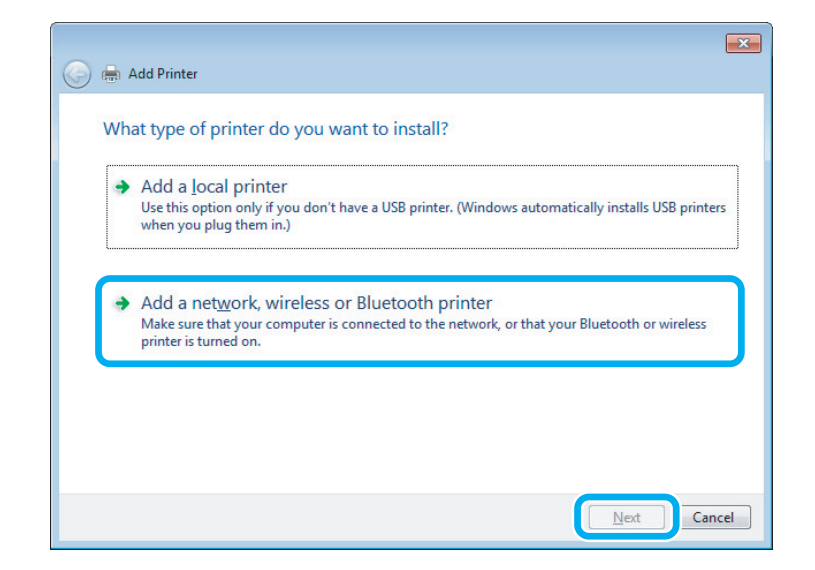

D Чтобы выбрать устройство, следуйте инструкциям на экране.

#### *Примечание:*

*В зависимости от операционной системы и конфигурации компьютера, к которому подключено устройство, Add Printer Wizard (Мастер установки принтеров) может попросить вас установить драйвер принтера с прилагаемого диска с ПО. В этом случае щелкните кнопку Have Disk (Установить с диска) и выполняйте инструкции на экране.*

## **Установка в Mac OS X**

Чтобы установить устройство для работы в сети Mac OS X, используйте настройку Printer Sharing (Общие принтеры). Подробности см. в документации к Macintosh.

## <span id="page-31-0"></span>**Бутылки с чернилами**

Для устройства подходят следующие типы бутылок с чернилами:

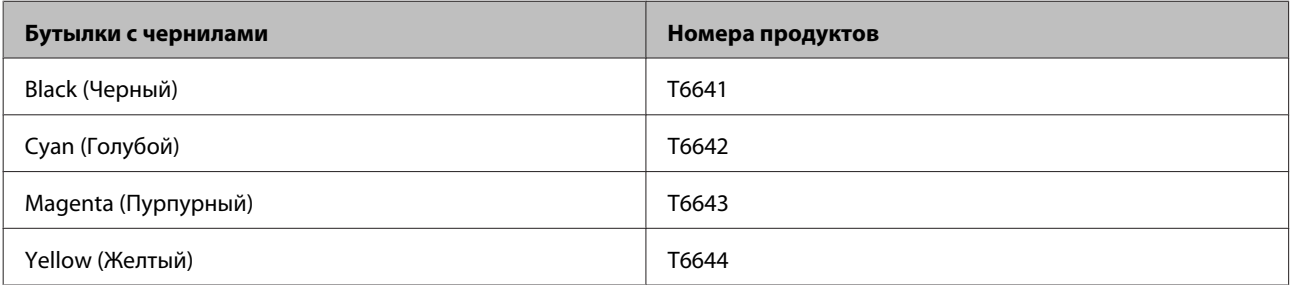

#### **• Важная информация:**

*Использование оригинальных чернил Epson, отличающихся от указанных в этом руководстве, может привести к повреждениям, на которые не распространяются условия гарантии Epson.*

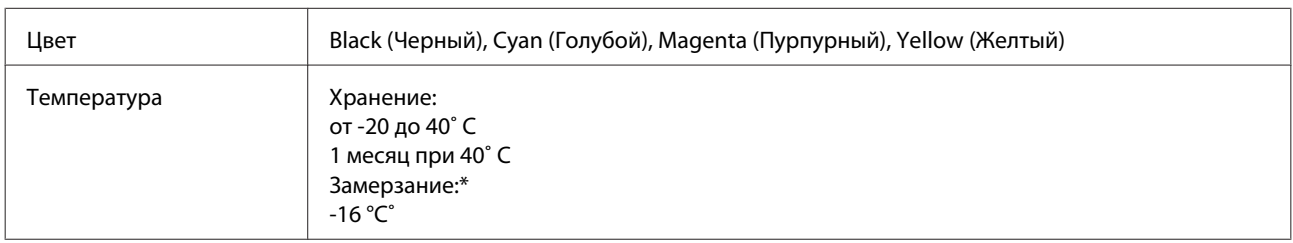

\* Чернила оттаивают и становятся пригодными для печати приблизительно через 3 часа при температуре 25 °C (77 °F).

## <span id="page-32-0"></span>**Перезаправка чернил**

## **Важные инструкции по безопасности, меры предосторожности при работе с бутылками для чернил и их характеристики**

### **Важные инструкции по безопасности**

При обращении с чернилами соблюдайте следующие меры предосторожности.

- ❏ Держите бутылки с чернилами и блок контейнеров для чернил в местах, недоступных детям. Не позволяйте детям пить из бутылок с чернилами или играть с бутылками и крышками.
- ❏ Не наклоняйте и не трясите бутылку с чернилами после удаления пломбы чернила могут вылиться.
- ❏ Будьте осторожны и не прикасайтесь к чернилам при обращении с контейнерами для чернил, крышками контейнеров и открытыми бутылками с чернилами или их крышками. При попадании чернил на кожу тщательно промойте ее водой с мылом. При попадании чернил в глаза немедленно промойте их водой. Если после этого сохранятся неприятные ощущения или ухудшится зрение, немедленно обратитесь к врачу. Если чернила попали вам в рот, немедленно выплюньте их и сразу же обратитесь к врачу.

### **Меры предосторожности при перезаправке чернил**

Перед перезаправкой чернил прочитайте все инструкции этого раздела.

- ❏ Используйте бутылки с чернилами с номером продукта, соответствующим данному устройству. & [«Бутылки с чернилами» на стр. 32](#page-31-0)
- ❏ Epson рекомендует использовать только оригинальные бутылки с чернилами Epson. Epson не гарантирует качество и надежность чернил стороннего производителя. Использование чернил, произведенных не Epson, может привести к повреждениям вашего принтера, и эти повреждения не попадают под гарантийные условия Epson. При определенных условиях они могут привести к неустойчивой работе устройства.
- ❏ Использование других продуктов, произведенных не Epson, может привести к повреждениям, не подпадающим под гарантийные условия Epson, и при определенных условиях они могут привести к неустойчивой работе устройства.
- ❏ При использовании данного устройства требуется внимательно обращаться с чернилами. Чернила могут разбрызгиваться при заправке или перезаправке контейнеров для чернил. Если чернила попадут на одежду или вещи, возможно, удалить их не удастся.
- ❏ Определенное количество чернил из контейнеров используется не только в процессе печати, но также и при выполнении операции обслуживания (такой как прочистка печатающей головки) для обеспечения оптимальной производительности печатающей головки.
- <span id="page-33-0"></span>❏ Не открывайте упаковку с бутылками с чернилами, пока не приготовитесь произвести заправку контейнера для чернил. Бутылки с чернилами находятся в вакуумной упаковке для сохранения их качества. Если вы оставите бутылку с чернилами без упаковки надолго, качество печати может снизиться.
- ❏ Необходимо при ближайшей возможности заполнить контейнер для чернил, если их уровень не превышает нижней линии. Длительное использование изделия при уровне чернил ниже минимальной линии может привести к выходу его из строя.
- ❏ Если бутылка с чернилами принесена из холодного помещения, оставьте ее в теплой комнате минимум на три часа перед использованием.
- ❏ Храните бутылки с чернилами в прохладном темном месте.
- ❏ Храните бутылки в тех же условиях, что и само устройство. При хранении и транспортировке бутылки с чернилами после удаления пломбы не наклоняйте бутылку и не подвергайте ударам или изменению температур. В противном случае чернила могу вытечь даже при плотно закрытой крышке бутылки с чернилами. Держите бутылку с чернилами строго вертикально, когда закрываете крышку, и принимайте соответствующие меры для предотвращения вытекания чернил при транспортировке бутылки.

## **Характеристики бутылок с чернилами**

- ❏ Epson рекомендует использовать бутылки до даты, указанной на упаковке.
- ❏ Некоторое количество чернил используется при начальной заправке. Для обеспечения высокого качества отпечатков печатающая головка устройства будет полностью заправлена чернилами.
- ❏ Количество отпечатков может зависеть от типа изображения, используемых настроек печати, типа бумаги, частоты использования устройства и температуры.
- ❏ Также бутылки с чернилами могут содержать переработанные материалы, однако это не влияет на функции или производительность.
- ❏ При монохромной печати или печати в оттенках серого, могут использоваться цветные чернила в зависимости от типа бумаги и настроек качества печати. Это происходит потому что для создания черного цвета используются цветные чернила.

## **Проверка уровня чернил**

Фактический остаток чернил можно проверить по уровню чернил во всех контейнерах устройства.

<span id="page-34-0"></span>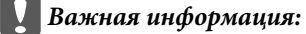

*Если в каком-либо из контейнеров уровень чернил не превышает нижней линии, необходимо добавить чернила до уровня верхней линии контейнера. Длительное использование изделия при уровне чернил ниже минимальной линии может привести к выходу его из строя.*

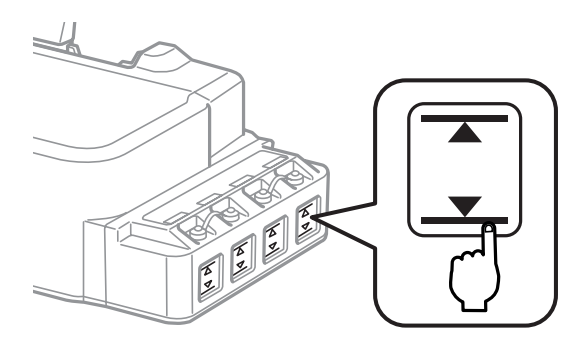

## **Перезаправка контейнеров для чернил**

#### *Примечание:*

*На рисунках показана процедура замены чернил в крайнем слева контейнере. Однако эти рисунки применимы для всех других используемых чернил.*

Чернила можно добавить в любой момент.

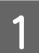

Снимите с контейнера крышку.

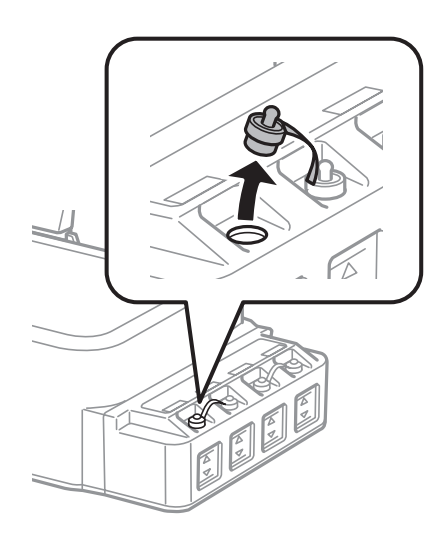

#### *Примечание:*

- ❏ *Будьте осторожны, чтобы не пролить чернила.*
- ❏ *Убедитесь в том, что цвет контейнера для чернил соответствует цвету чернил, которые вы собираетесь заправить.*

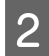

B Отломите колпачок крышки, снимите крышку с бутылки с чернилами, удалите пломбу и затем заверните крышку.

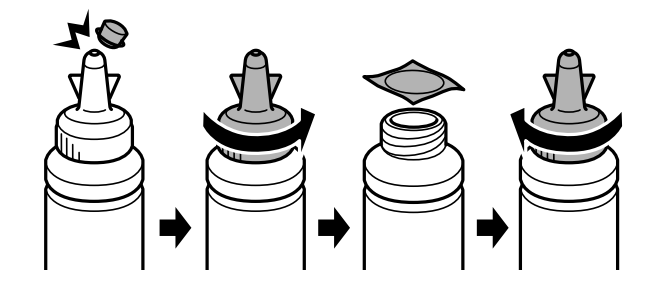

#### c*Важная информация:*

*Необходимо плотно закрыть бутылку с чернилами, в противном случае чернила могут вытечь.*

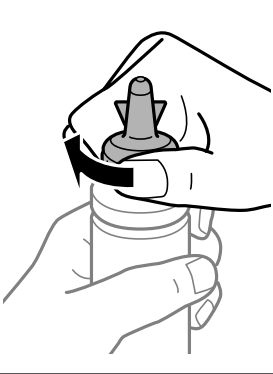

#### *Примечание:*

*Не выбрасывайте колпачок крышки. Если после перезаправки контейнера в бутылке останутся чернила, используйте колпачок, чтобы закупорить крышку бутылки с чернилами.*

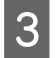

C Заправьте контейнер для чернил чернилами надлежащего цвета до верхней линии на контейнере для чернил.

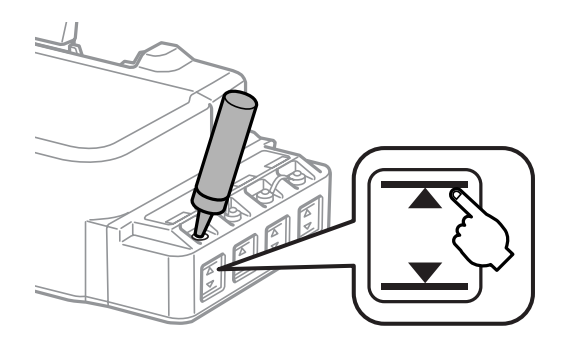
#### **Перезаправка чернил**

#### *Примечание:*

*Если после заправки контейнера для чернил до верхней линии в бутылке останутся чернила, наденьте крышку на бутылку, плотно заверните и храните бутылку с чернилами в вертикальном положении для дальнейшего использования.*

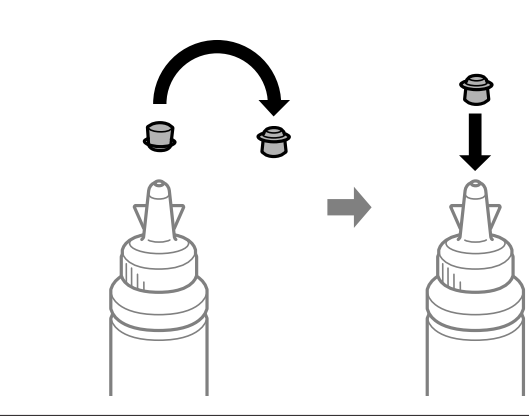

D Наденьте крышку на контейнер для чернил и плотно ее закройте.

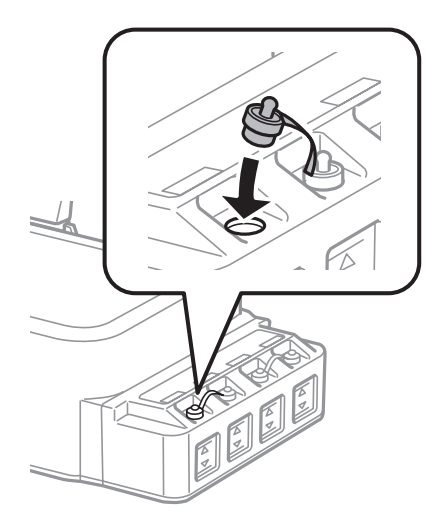

# <span id="page-37-0"></span>**Обслуживание устройства и ПО**

# **Проверка дюз печатающей головки**

Если получившийся отпечаток слишком бледный или на нем отсутствуют некоторые точки, можно попытаться выявить проблему, проверив дюзы печатающей головки.

Проверить дюзы печатающей головки можно с компьютера при помощи утилиты Nozzle Check (Проверка дюз) программного обеспечения принтера или при помощи кнопок на панели управления устройства.

## **Утилита проверки дюз Nozzle Check (Проверка дюз) (для Windows)**

Для проверки дюз при помощи утилиты Nozzle Check (Проверка дюз) сделайте следующее.

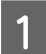

A Удостоверьтесь, что на панели управления нет предупреждений и сообщений об ошибках.

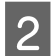

B Убедитесь, что в заднее устройство подачи бумаги загружены листы формата A4.

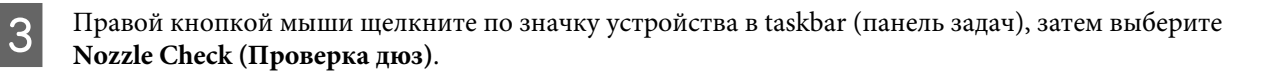

Если на панели задач нет значка устройства, обратитесь к следующему разделу, чтобы добавить значок.

 $\blacktriangleright$  [«Из значка принтера на taskbar \(панель задач\)» на стр. 18](#page-17-0)

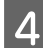

D Выполняйте инструкции, отображаемые на экране.

## **Утилита проверки дюз Nozzle Check (Проверка дюз) (для Mac OS X)**

Для проверки дюз при помощи утилиты Nozzle Check (Проверка дюз) сделайте следующее.

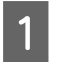

A Удостоверьтесь, что на панели управления нет предупреждений и сообщений об ошибках.

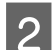

B Убедитесь, что в заднее устройство подачи бумаги загружены листы формата A4.

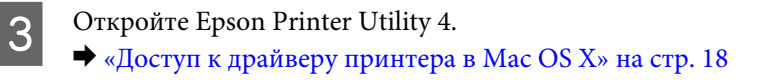

D Щелкните по значку **Nozzle Check (Проверка дюз)**.

<span id="page-38-0"></span>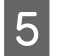

E Выполняйте инструкции, отображаемые на экране.

## **Панель управления**

Чтобы проверить дюзы печатающей головки с помощью кнопок устройства, выполните следующую процедуру.

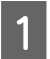

A Удостоверьтесь, что на панели управления нет предупреждений и сообщений об ошибках.

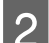

B Выключите устройство.

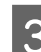

C Убедитесь, что в заднее устройство подачи бумаги загружены листы формата A4.

Чтобы включить устройство, удерживая нажатой кнопку  $\copyright$ , нажмите кнопку  $\mathbb O$ .

E После включения устройства отпустите обе кнопки. Выполняется пробная печать для проверки дюз.

Ниже приведены два образца пробной печати.

Сравните качество печати пробной страницы с образцами, приведенными ниже. При нормальном качестве печати (отсутствуют пробелы и все сегменты тестовых линий отчетливо видны) печатная головка исправна.

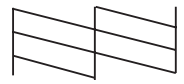

Если отсутствует какой-либо из сегментов печатной линии (см. ниже), это может означать загрязнение чернильных дюз или смещение печатной головки.

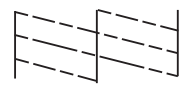

- & «Прочистка печатающей головки» на стр. 39
- $\blacktriangleright$  [«Калибровка печатающей головки» на стр. 41](#page-40-0)

# **Прочистка печатающей головки**

Если получившееся при печати изображение слишком бледное или на нем отсутствуют некоторые точки, решить проблему может прочистка печатающей головки, которая гарантирует правильную подачу чернил.

Прочистить печатающую головку можно с компьютера при помощи утилиты Head Cleaning (Прочистка печатающей головки) из программного обеспечения принтера или при помощи кнопок на панели управления.

**••** Важная информация:

- ❏ *Не открывайте переднюю крышку и не выключайте устройство во время очистки головки. Если прочистка не окончена, печать может быть невозможна.*
- ❏ *Если после трех процедур очистки качество печати повысить не удается, выключите устойство и не включайте его в течение не менее двенадцати часов. Затем повторите проверку дюз и при необходимости снова почистите головку. Если качество печати повысить не удается, обратитесь в службу поддержки Epson.*

#### *Примечание:*

- ❏ *Т.к. при прочистке печатающей головки используются чернила из бутылок, чтобы избежать ненужной траты чернил, прочищайте печатающую головку, только когда качество печати резко снижается (например, отпечаток смазан, цвета неправильные или отсутствуют).*
- ❏ *Сначала используйте утилиту Nozzle Check (Проверка дюз), чтобы подтвердить, что печатающая головка нуждается в прочистке. Это позволяет сэкономить чернила.*
- ❏ *Когда чернила заканчиваются вы, возможно, не сможете прочистить печатающую головку. Подготовьте новую бутылку с чернилами.*
- ❏ *Чтобы поддерживать хорошее качество печати, мы рекомендуем регулярно печатать несколько страниц.*

# **Утилита Head Cleaning (Прочистка печатающей головки) (для Windows)**

Сделайте следующее для прочистки печатающей головки при помощи утилиты Head Cleaning (Прочистка печатающей головки).

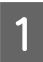

A Удостоверьтесь, что на панели управления нет предупреждений и сообщений об ошибках.

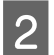

Правой кнопкой мыши щелкните по значку устройства в taskbar (панель задач), затем выберите **Head Cleaning (Прочистка печатающей головки)**.

Если на панели задач нет значка устройства, обратитесь к следующему разделу, чтобы добавить значок.

 $\blacktriangleright$  [«Из значка принтера на taskbar \(панель задач\)» на стр. 18](#page-17-0)

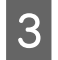

C Выполняйте инструкции, отображаемые на экране.

## **Утилита Head Cleaning (Прочистка печатающей головки) (для Mac OS X)**

Сделайте следующее для прочистки печатающей головки при помощи утилиты Head Cleaning (Прочистка печатающей головки).

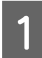

A Удостоверьтесь, что на панели управления нет предупреждений и сообщений об ошибках.

Откройте Epson Printer Utility 4.

& [«Доступ к драйверу принтера в Mac OS X» на стр. 18](#page-17-0)

<span id="page-40-0"></span>C Щелкните по значку **Head Cleaning (Прочистка печатающей головки)**.

D Выполняйте инструкции, отображаемые на экране.

## **Панель управления**

Чтобы очистить печатающую головку с помощью кнопок устройства, выполните следующую процедуру.

A Удостоверьтесь, что на панели управления нет предупреждений и сообщений об ошибках.

 $2$  Нажмите и удерживайте нажатой кнопку  $\circledast$  в течение трех секунд.

Устройство начинает очистку печатающей головки, индикатор  $\mathcal O$  начинает мигать.

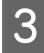

 $\beta$  Когда индикатор  $\circ$  прекратит мигать, выполните пробную печать для проверки дюз, чтобы убедиться в том, что головка очищена.

& [«Проверка дюз печатающей головки» на стр. 38](#page-37-0)

# **Калибровка печатающей головки**

Если вы заметили, что на отпечатке не совпадают вертикальные линии или появились горизонтальны полосы, возможно, эту проблему удастся решить при помощи утилиты Print Head Alignment (Калибровка печатающей головки) драйвера принтера.

См. соответствующие разделы ниже.

#### *Примечание:*

*Не отменяйте печать кнопкой* ©, когда утилита Print Head Alignment (Калибровка печатающей головки) *печатает тестовый шаблон.*

## **Утилита Print Head Alignment (Калибровка печатающей головки) (для Windows)**

Сделайте следующее для калибровки печатающей головки при помощи утилиты Print Head Alignment (Калибровка печатающей головки).

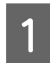

A Удостоверьтесь, что на панели управления нет предупреждений и сообщений об ошибках.

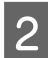

B Убедитесь, что в заднее устройство подачи бумаги загружены листы формата A4.

<span id="page-41-0"></span>C Правой кнопкой мыши щелкните по значку устройства в taskbar (панель задач), затем выберите **Print Head Alignment (Калибровка печатающей головки)**.

Если на панели задач нет значка устройства, обратитесь к следующему разделу, чтобы добавить значок.

 $\blacktriangleright$  [«Из значка принтера на taskbar \(панель задач\)» на стр. 18](#page-17-0)

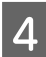

D Следуйте инструкциям на экране для калибровки печатающей головки.

## **Утилита Print Head Alignment (Калибровка печатающей головки) (для Mac OS X)**

Сделайте следующее для калибровки печатающей головки при помощи утилиты Print Head Alignment (Калибровка печатающей головки).

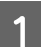

A Удостоверьтесь, что на панели управления нет предупреждений и сообщений об ошибках.

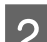

B Убедитесь, что в заднее устройство подачи бумаги загружены листы формата A4.

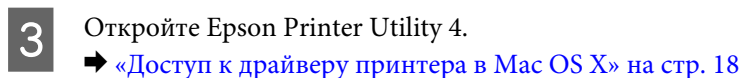

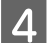

D Щелкните по значку **Print Head Alignment (Калибровка печатающей головки)**.

E Следуйте инструкциям на экране для калибровки печатающей головки.

# **Очистка направляющей для бумаги**

Вы можете заметить смазанное пятно на обратной стороне отпечатков, и это означает, что на направляющей для бумаги скопились лишние чернила. Направляющая для бумаги — это темная пластиковая полоса внутри устройства. В этом случае можно решить проблему с помощью утилиты Paper Guide Cleaning (Чистка направляющей бумаги) драйвера принтера.

См. соответствующие разделы ниже.

#### *Примечание:*

*Повторяйте процедуру, пока внутренности устройства не станут чистыми.*

## **Использование утилиты Paper Guide Cleaning (Чистка направляющей бумаги) для Windows**

Выполните следующие шаги для очистки направляющей для бумаги с помощью утилиты Paper Guide Cleaning (Чистка направляющей бумаги).

<span id="page-42-0"></span>A Удостоверьтесь, что на панели управления нет предупреждений и сообщений об ошибках.

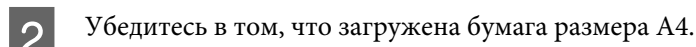

C Откройте окно драйвера принтера, перейдите на вкладку **Maintenance (Сервис)** и нажмите кнопку **Paper Guide Cleaning (Чистка направляющей бумаги)**.  $\blacktriangleright$  [«Доступ к ПО принтера в Windows» на стр. 17](#page-16-0)

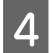

D Выполняйте инструкции по очистке направляющей для бумаги, отображаемые на экране.

## **Использование утилиты Paper Guide Cleaning (Чистка направляющей бумаги) для Mac OS X**

Выполните следующие шаги для очистки направляющей для бумаги с помощью утилиты Paper Guide Cleaning (Чистка направляющей бумаги).

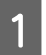

A Удостоверьтесь, что на панели управления нет предупреждений и сообщений об ошибках.

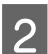

B Убедитесь в том, что загружена бумага размера A4.

C Откройте диалоговое окно Epson Printer Utility 4.

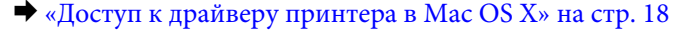

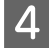

D Щелкните значок **Paper Guide Cleaning (Чистка направляющей бумаги)**.

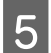

E Выполняйте инструкции по очистке направляющей для бумаги, отображаемые на экране.

# **Замена чернил в тюбиках с чернилами**

Если после длительного бездействия устройства при печати наблюдаются горизонтальные полосы или нарушены цвета, необходимо заменить чернила в тюбиках.

Утилита Power Ink Flushing (Технологическая прочистка чернил) позволяет выполнять замену всех чернил в тюбиках с чернилами.

#### c*Важная информация:*

*Для этой функции требуется большое количество чернил. Перед ее использованием убедитесь в том, что в контейнерах для чернил данного устройства имеется достаточное количество чернил. Если чернил недостаточно, перезаправьте контейнеры для чернил.*

#### *Примечание:*

- ❏ *Эта функция влияет на срок службы впитывающих чернила прокладок. При запуске данной функции максимальная емкость впитывания впитывающих чернила прокладок достигается быстрее. Чтобы оформить заявку на замену до окончания срока службы, обратитесь в службу поддержки Epson или в официальный сервисный центр Epson. Эта операция не относится к операциям, выполняемым пользователями.*
- ❏ *После использования утилиты Power Ink Flushing (Технологическая прочистка чернил) выключите устройство и не включайте его в течение не менее двенадцати часов. Эта функция позволяет повысить качество печати через двенадцать часов, при этом функцию нельзя активировать повторно в течение двенадцати часов после последнего использования. Если проблему так и не удается решить с помощью приведенных выше методов, обратитесь в службу поддержки Epson.*

## **Утилита Power Ink Flushing (Технологическая прочистка чернил) для Windows**

Для использования утилиты Power Ink Flushing (Технологическая прочистка чернил) выполните следующие действия.

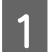

A Удостоверьтесь, что на панели управления нет предупреждений и сообщений об ошибках.

- Откройте драйвер принтера. & [«Доступ к ПО принтера в Windows» на стр. 17](#page-16-0)
- C Щелкните вкладку **Maintenance (Сервис)**, затем нажмите кнопку **Power Ink Flushing (Технологическая прочистка чернил)**.
- 

D Выполняйте инструкции, отображаемые на экране.

# **Утилита Power Ink Flushing (Технологическая прочистка чернил) для Mac OS X**

Для использования утилиты Power Ink Flushing (Технологическая прочистка чернил) выполните следующие действия.

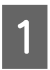

A Удостоверьтесь, что на панели управления нет предупреждений и сообщений об ошибках.

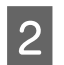

Откройте Epson Printer Utility 4. & [«Доступ к драйверу принтера в Mac OS X» на стр. 18](#page-17-0)

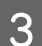

C Щелкните значок **Power Ink Flushing (Технологическая прочистка чернил)**.

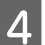

D Выполняйте инструкции, отображаемые на экране.

# **Сохранение электроэнергии**

Устройство переходит в спящий режим или выключается автоматически, если в течение установленного периода времени не выполнялись никакие действия.

Можно настроить время до применения параметров управления питанием. Любое увеличение повлияет на эффективность энергопотребления. Перед внесением изменений рассмотрите окружающие условия.

Сделайте следующее для настройки времени.

## **В Windows**

- A Откройте окно драйвера принтера.  $\blacktriangleright$  [«Доступ к ПО принтера в Windows» на стр. 17](#page-16-0)
- B Откройте вкладку **Maintenance (Сервис)**, а затем нажмите кнопку **Printer and Option Information (Информация о принтере и опциях)**.
- C Для параметра Power Off Timer (Время выключения) установите значение **Off (Выключить)**, **<sup>30</sup> minutes (30 минут)**, **1 hour (1 час)**, **2 hours (2 часа)**, **4 hours (4 часа)**, **8 hours (8 часов)** или **12 hours (12 часов)**, затем нажмите кнопку **Send (Отправить)**.
- D Для параметра Sleep Timer (Таймер режима ожидания) установите значение **3 minutes (3 минуты)**, **<sup>5</sup> minutes (5 минут)**, **10 minutes (10 минут)** или **15 minutes (15 минут)**, затем нажмите кнопку **Send (Отправить)**.

E Нажмите кнопку **OK**.

## **В Mac OS X**

- A Откройте Epson Printer Utility 4. & [«Доступ к драйверу принтера в Mac OS X» на стр. 18](#page-17-0)
- B Нажмите кнопку **Printer Settings (Настройки принтера)**. Откроется окно Printer Settings (Настройки принтера).
- Для параметра Power Off Timer (Время выключения) выберите Off (Выключить), 30 minutes (30 минут), 1 hour (1 час), 2 hours (2 часа), 4 hours (4 часа), 8 hours (8 часов) или 12 hours (12 часов).
- D Для параметра Sleep Timer (Таймер спящего режима) установите значение **3 minutes (3 минуты)**, **<sup>5</sup> minutes (5 минут)**, **10 minutes (10 минут)** или **15 minutes (15 минут)**.
	- E Нажмите кнопку **Apply (Применить)**.

# <span id="page-45-0"></span>**Тихий режим работы принтера**

Пользователь может установить тихий режим выполнения операций без потери качества печати. При этом скорость печати может снижаться.

## **В Windows**

A Откройте окно драйвера принтера.  $\blacktriangleright$  [«Доступ к ПО принтера в Windows» на стр. 17](#page-16-0)

B В окне **Main (Главное)** для режима **Quiet Mode (Тихий режим)** выберите значение **Off (Выключить)** или **On (Включить)**.

# **В Mac OS X**

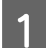

A Нажмите **System Preferences (Настройки системы)** в меню Apple.

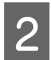

B Нажмите **Printers & Scanners (Принтеры и сканеры)** (в Mac OS X 10.9), **Print & Scan (Печать и сканирование)** в Mac OS X 10.8 и 10.7) или **Print & Fax (Печать и факс)** (в Mac OS X 10.6 и 10.5), затем выберите устройство в списке Printers (Принтеры).

C Нажмите **Options & Supplies (Параметры и запасы)**, затем нажмите **Driver (Драйвер)**.

D Для режима **Quiet Mode (Тихий режим)** выберите значение **Off (Выкл.)** или **On (Вкл.)**.

# **Проверка количества поданных листов бумаги**

Количество поданных листов бумаги можно проверить с помощью драйвера принтера.

Нажмите кнопку **Printer and Option Information (Информация о принтере и опциях)** в окне Maintenance (Сервис) драйвера принтера (для Windows) или в Epson Printer Utility 4 (для Mac OS X).

# **Очистка устройства**

## **Очистка внешних деталей устройства**

Чтобы поддерживать устройство в наилучшем рабочем состоянии, тщательно очищайте его несколько раз в год следующим образом.

#### c*Важная информация:*

*Никогда не очищайте устройство спиртом или растворителем. Химические составы могут повредить устройство.*

## <span id="page-46-0"></span>**Очистка внутренних поверхностей устройства**

Для сохранения хорошего качества печати прочищайте внутренний ролик с помощью утилиты Paper Guide Cleaning (Чистка направляющей бумаги).

& [«Очистка направляющей для бумаги» на стр. 42](#page-41-0)

#### !*Предостережение*

*Будьте осторожны и не прикасайтесь к поверхностям внутри принтера.*

#### c*Важная информация:*

- ❏ *Будьте осторожны, не допускайте попадания жидкости на электронные компоненты.*
- ❏ *Не распыляйте смазки внутри устройства.*
- ❏ *Излишняя смазка может повредить механизм. Если принтер необходимо смазать, обратитесь в сервисный центр.*

# **Транспортировка устройства**

Если вам необходимо перевезти принтер, тщательно упакуйте его в оригинальную коробку (или похожую, подходящую по размерам) и упаковочные материалы.

#### c*Важная информация:*

- ❏ *При хранении и транспортировке принтера не наклоняйте устройство, не переворачивайте его и не устанавливайте на бок, иначе чернила могут вылиться.*
- ❏ *При хранении и транспортировке бутылки с чернилами после удаления пломбы не наклоняйте бутылку и не подвергайте ударам или изменению температур. В противном случае чернила могу вытечь даже при плотно закрытой крышке бутылки с чернилами. Держите бутылку с чернилами строго вертикально, когда закрываете крышку, и принимайте соответствующие меры для предотвращения вытекания чернил при транспортировке бутылки.*

A Откройте переднюю крышку и убедитесь, что печатающая головка находится в исходном положении справа.

#### *Примечания*

*Если печатающая головка находится не в исходном положении справа, включите устройство и подождите до тех пор, пока печатающая головка не зафиксируется в крайнем правом положении. Затем выключите устройство.*

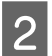

B Выключите устройство и отключите шнур питания от электрической сети.

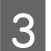

C Отсоедините интерфейсный кабель от устройства.

### **Обслуживание устройства и ПО**

D Удалите всю бумагу и закройте удлинитель держателя бумаги.

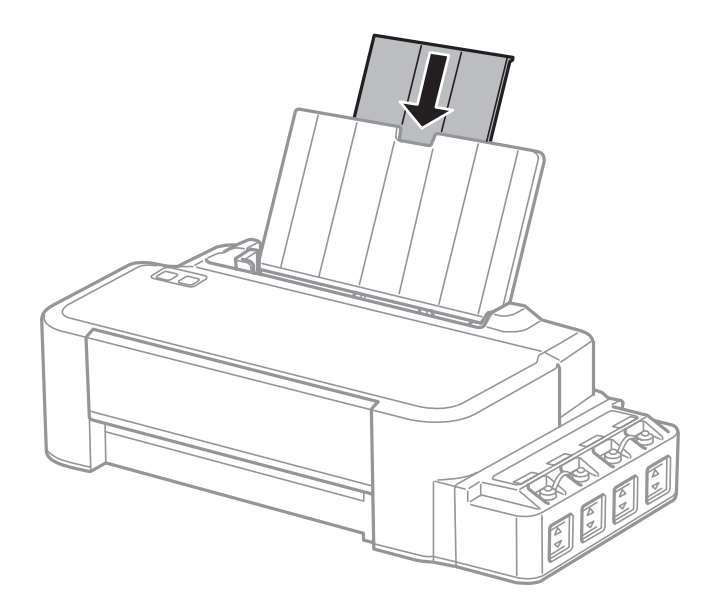

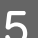

**Б** Снимите держатель бумаги и отложите его.

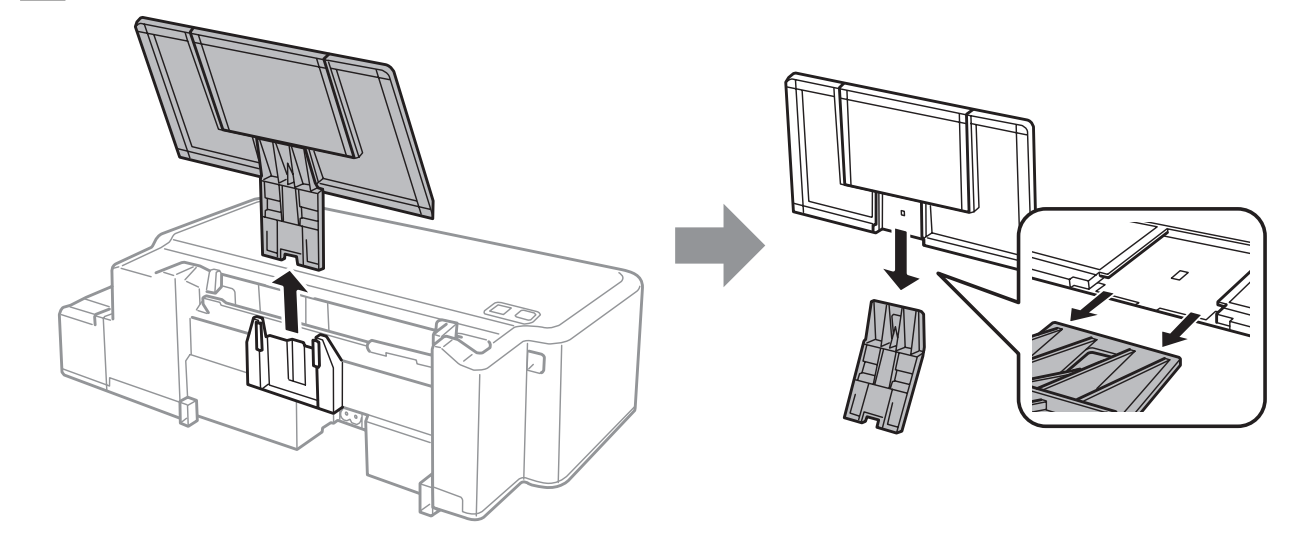

F Откройте переднюю крышку. С помощью ленты закрепите печатающую головку (см. ниже).

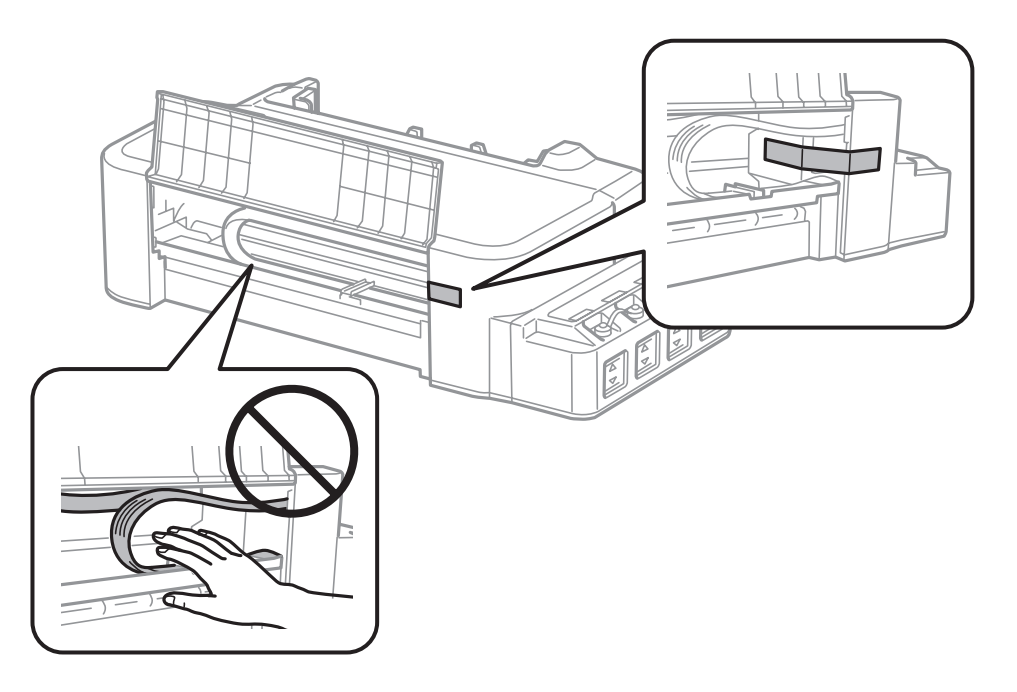

G Закройте переднюю крышку и закрепите ее с помощью ленты.

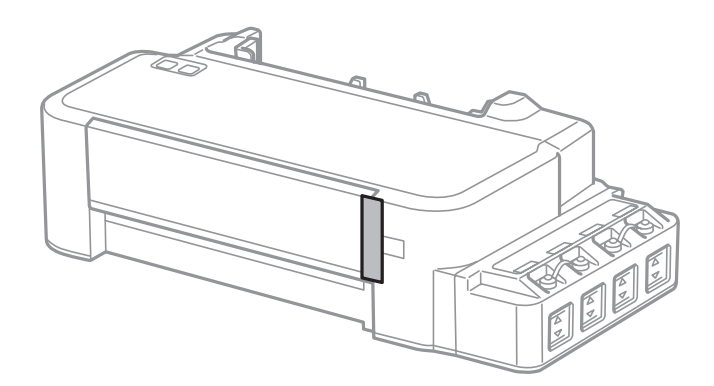

**8** Наденьте крышку на контейнер для чернил и плотно ее закройте.

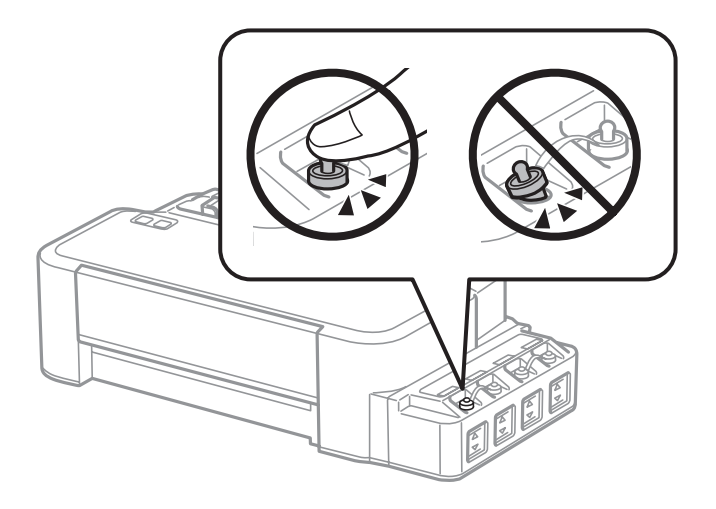

I Упакуйте устройство в коробку, используя оригинальные защитные материалы.

<span id="page-49-0"></span>c*Важная информация:*

- ❏ *Во время транспортировки устройство должно стоять ровно. В противном случае чернила могут вытечь.*
- ❏ *После перемещения устройства удалите ленту, фиксирующую печатающую головку. Если вы заметите снижение качества печати, запустите цикл очистки или выполните калибровку печатающей головки.*
- ❏ *Не помещайте открытые бутылки с чернилами в коробку с устройством.*

# **Проверка и установка вашего ПО**

## **Проверка ПО, установленного на вашем компьютере**

Для использования функций, описанных в данном Руководство пользователя, вам необходимо установить следующее ПО.

Epson Driver and Utilities (Драйвер и утилиты Epson)

Для того чтобы узнать какое ПО установлено на вашем компьютере сделайте следующее.

### **В Windows**

A <sup>В</sup>**Windows 8:** выберите **Desktop (Рабочий стол)**, **Settings (Параметры)** charm (Настройки рабочего стола) и затем **Control Panel (Панель управления)**.

В **Windows 7** и **Vista:** Нажмите кнопку Пуск и выберите **Control Panel (Панель управления)**.

**Windows XP:** Нажмите кнопку **Start (Пуск)** и выберите **Control Panel (Панель управления)**.

B <sup>В</sup>**Windows 8**, **7** и **Vista:** Нажмите **Uninstall a program (Удалить приложение)** в категории Programs (Программы).

**Windows XP:** Дважды щелкните значок**Add or Remove Programs (Установка или удаление программ)**.

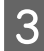

Проверьте список установленных программ.

## **В Mac OS X**

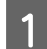

A Дважды щелкните **Macintosh HD**.

B Дважды щелкните по папке **Epson Software** в папке Applications (Программы) и затем поверьте ее содержимое.

#### <span id="page-50-0"></span>*Примечание:*

❏ *Папка Applications (Программы) содержит ПО, предоставленное третьей стороной.*

❏ *Чтобы проверить, установлен ли драйвер принтера, нажмите System Preferences (Системные настройки) в меню Apple, затем нажмите или Printers & Scanners (Принтеры и сканеры) (в Mac OS X 10.9), или Print & Scan (Печать и сканирование) (в Mac OS X 10.8 и 10.7), или Print & Fax (Печать и факс) (в Mac OS X 10.6 и 10.5). Затем найдите свой принтер в списке Printers (Принтеры).*

## **Установка ПО**

Вставьте диск с ПО, поставляемый с данным устройством, и выберите ПО, которое хотите установить, в окне Software Select (Выбор программного обеспечения).

При использовании Mac OS X, а также при отсутствии привода CD/DVD скачайте и установите программное обеспечение с веб-сайта Epson (см. ниже). <http://support.epson.net/setupnavi/>

# **Удаление ПО**

Если вы планируете обновить операционную систему на компьютере, к которому подключено устройство, вам необходимо удалить, а затем заново установить ПО устройства.

Для получения информации о том, какие приложения установлены, см. следующий раздел. & [«Проверка ПО, установленного на вашем компьютере» на стр. 50](#page-49-0)

## **В Windows**

#### *Примечание:*

- ❏ *В Windows 8, 7 и Vista необходимо использовать логин и пароль с правами администратора, если вход в систему осуществляет пользователь со стандартными правами.*
- ❏ *Для Windows XP вы должны выполнить вход с учетной записи Computer Administrator (Aдминистратор компьютера).*

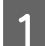

A Выключите устройство.

Отсоедините интерфейсный кабель устройства от компьютера.

З Сделайте следующее.

В **Windows 8:** выберите **Desktop (Рабочий стол)**, **Settings (Параметры)** charm (Настройки рабочего стола) и затем **Control Panel (Панель управления)**.

В **Windows 7** и **Vista:** Нажмите кнопку Пуск и выберите **Control Panel (Панель управления)**.

**Windows XP:** Нажмите кнопку **Start (Пуск)** и выберите **Control Panel (Панель управления)**.

Сделайте следующее.

В **Windows 8**, **7** и **Vista:** Нажмите **Uninstall a program (Удалить приложение)** в категории Programs (Программы).

**Windows XP:** Дважды щелкните значок**Add or Remove Programs (Установка или удаление программ)**.

E Выберите ПО, которое требуется удалить, например драйвер принтера или приложение из отображаемого списка.

F Сделайте следующее.

В **Windows 8** и **7:** выберите **Uninstall/Change (Удалить/изменить)** или **Uninstall (Удалить)**.

**Windows Vista:** Нажмите **Uninstall/Change (Удалить/Изменить)** или **Uninstall (Удалить)**, а затем нажмите **Continue (Продолжить)** в окне User Account Control (Контроль учетных записей пользователей).

**Windows XP:** Нажмите **Change/Remove (Заменить/Удалить)** или **Remove (Удалить)**.

#### *Примечание:*

*Если на шаге 5 вы решили удалить драйвер принтера, выберите значок вашего устройства и затем нажмите* ОК.

G Когда появится запрос на подтверждение удаления, щелкните **Yes (Да)** или **Next (Далее)**.

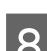

H Выполняйте инструкции, отображаемые на экране.

В некоторых случаях появляется сообщение с запросом на перезагрузку компьютера. Установите флажок **I want to restart my computer now (Я хочу перезагрузить мой компьютер сейчас)** и нажмите кнопку **Finish (Закончить)**.

## **В Mac OS X**

#### *Примечание:*

❏ *Для удаления ПО вам требуется загрузить Uninstaller. Обратитесь к сайту: <http://www.epson.com> После чего, обратитесь к разделу поддержки на локальном веб-сайте Epson.* ❏ *Для удаления приложений необходимо войти в систему под учетной записью Computer Administrator (Администратор компьютера).*

*Нельзя удалять приложения, если вы зарегистрировались под именем пользователя с ограниченными правами.*

❏ *Для установки и удаления некоторых приложений используются разные программы.*

Закройте все приложения.

B Дважды щелкните по значку **Uninstaller** на жестком диске Mac OS X.

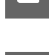

C Выберите ПО, которое требуется удалить, например драйвер принтера или приложение из

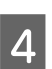

D Щелкните **Uninstall (Удалить)**.

отображаемого списка.

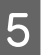

**Б** Выполняйте инструкции, отображаемые на экране.

Если вы не можете найти нужное приложение в окне Uninstaller, откройте папку **Applications (Программы)** на жестком диске с Mac OS X, выберите приложение, которое вы хотите удалить, и перетащите его на значок **Trash (Корзина)**.

#### *Примечание:*

*Если вы удалили драйвер принтера, но имя устройства осталось в окне Printers & Scanners (Принтеры и сканеры) (в Mac OS X 10.9), Print & Scan (Печать и сканирование) (в Mac OS X 10.8 и 10.7) или Print & Fax (Печать и факс) (в Mac OS X 10.6 и 10.5), выберите имя вашего устройства и нажмите кнопку - (удалить).*

# **Индикаторы ошибок**

# **Индикация ошибок в панели управления**

С помощью индикаторов устройства пользователь может выявить ряд распространенных неисправностей. Если устройство прекратило работу, а индикаторы горят или мигают, выполните диагностику устройства, используя таблицу, приведенную ниже, затем выполните рекомендации по устранению неисправности.

 $\sum_{i=1}^{n}$  = горит,  $\sum_{i=1}^{n}$  = мигает

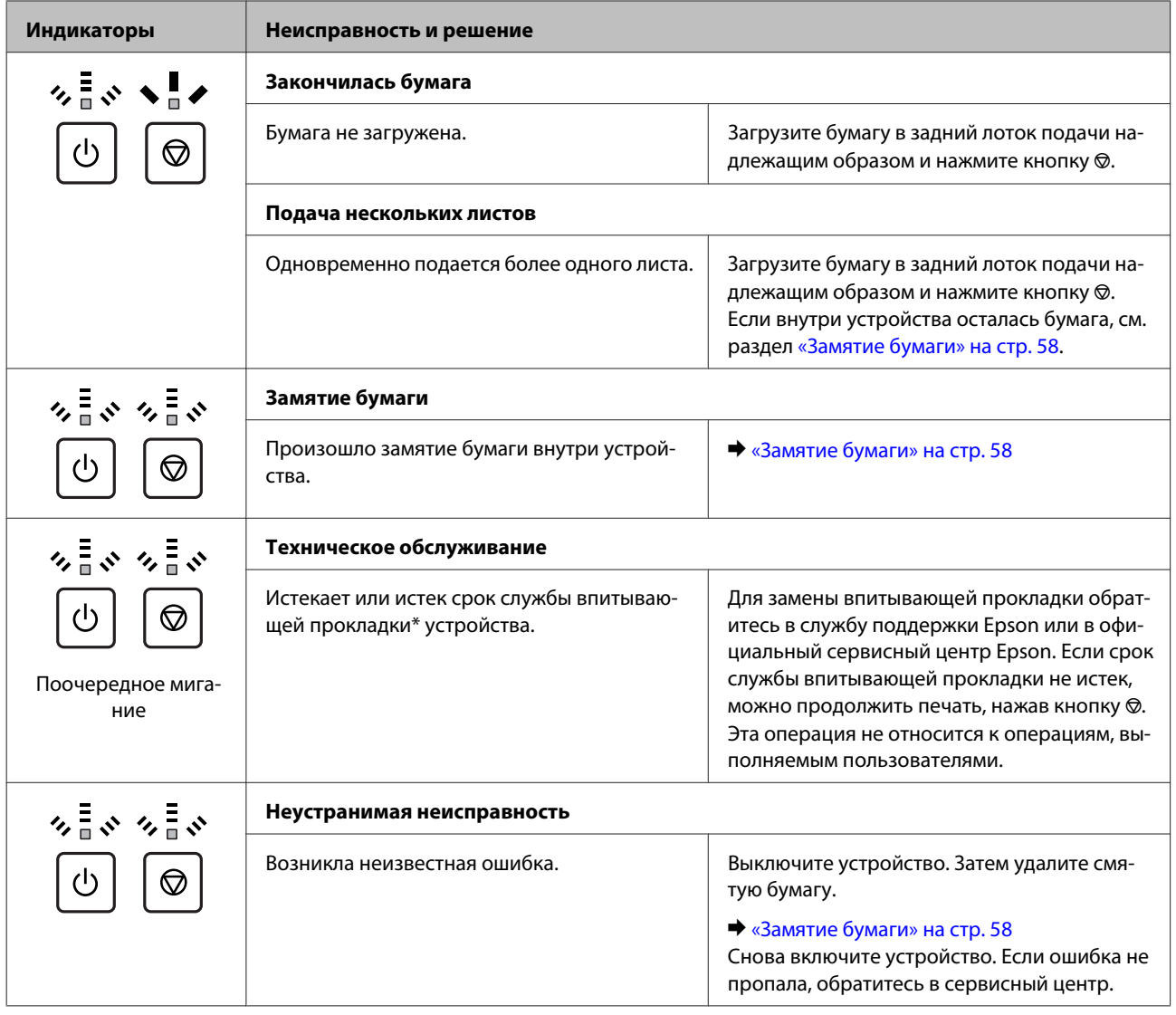

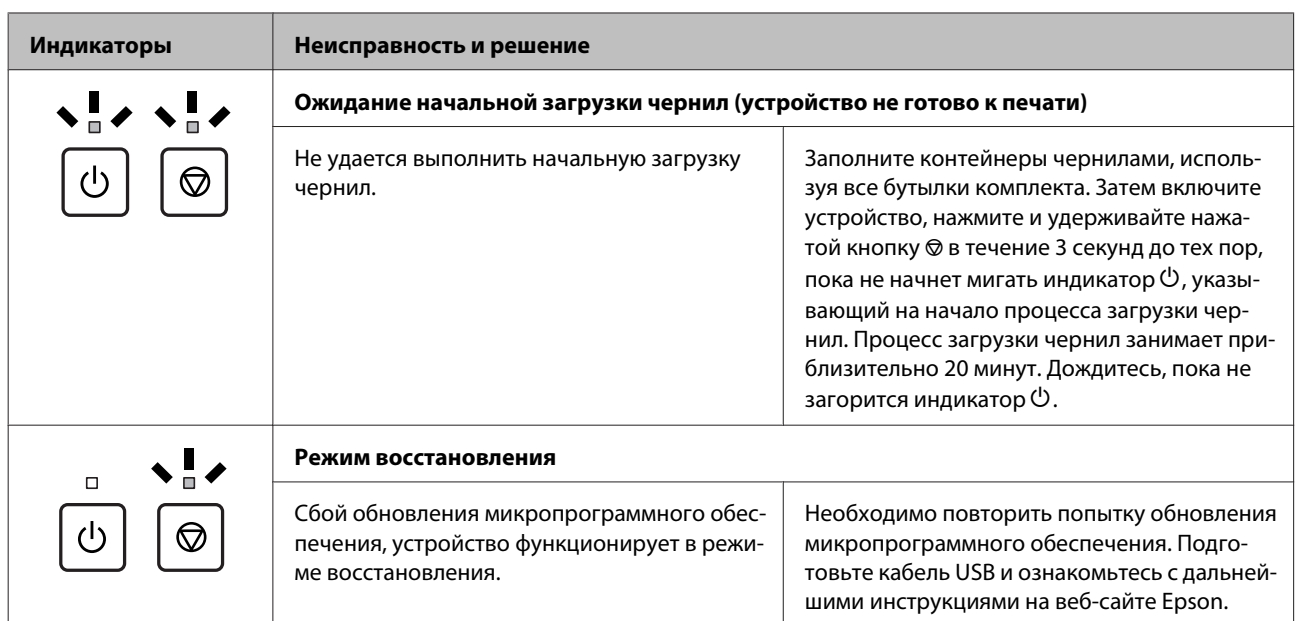

Во время некоторых циклов печати на впитывающей прокладке может собираться дополнительное небольшое количество чернил. Чтобы исключить утечку чернил из прокладки, устройство оборудовано блокировкой печати в случае полного заполнения прокладки. Понадобится ли это и насколько часто, зависит от количества напечатанных страниц, типа материала для печати и количества циклов прочистки, выполненных устройством. Необходимость замены прокладки не означает, что устройство прекратило работать в соответствии со своими техническими характеристиками. Устройство оповещает о необходимости замены прокладки. Данная операция может выполняться только официальным сервисным центром Epson. Стоимость замены на покрывается гарантией Epson.

# **Устранение неисправностей печати**

# **Диагностирование проблемы**

Устранение проблем с устройством лучше всего выполнять в два этапа: сначала определите проблему, затем выполните рекомендованные действия для ее устранения.

Информацию, которая может понадобиться вам для выявления и устранения большинства типичных неполадок, можно найти в интерактивной справке, на панели управления или при помощи утилиты EPSON Status Monitor. См. соответствующие разделы ниже.

Если вы испытываете определенные проблемы с качеством печати, проблемы с печатью, не относящиеся к качеству, проблемы с подачей бумаги, или если устройство не печатает, обратитесь к соответствующему разделу в этой главе.

Для разрешения проблемы может потребоваться отменить печать.

& [«Отмена печати» на стр. 22](#page-21-0)

## **Проверка состояния устройства**

Если во время печати происходит ошибка, в окне Status Monitor появляется сообщение об ошибке.

Если появляется сообщение о том, что срок службы впитывающей чернила прокладки заканчивается, обратитесь в сервисный центр Epson для ее замены. Сообщение будет отображаться регулярно до тех пор, пока впитывающие чернила прокладки не будут заменены. Когда впитывающие чернила прокладки будет заполнены, устройство прекратит печать, и потребуется сервисное обслуживание Epson, чтобы ее продолжить.

## **В Windows**

Существует два способа доступа к EPSON Status Monitor 3:

❏ Дважды щелкните по значку устройства на панели задач Windows. О добавлении значка на панель задач см. следующий раздел:

 $\blacktriangleright$  [«Из значка принтера на taskbar \(панель задач\)» на стр. 18](#page-17-0)

❏ Откройте окно драйвера принтера, перейдите на вкладку **Maintenance (Сервис)** и щелкните кнопку **EPSON Status Monitor 3**.

После запуска EPSON Status Monitor 3, откроется следующее диалоговое окно:

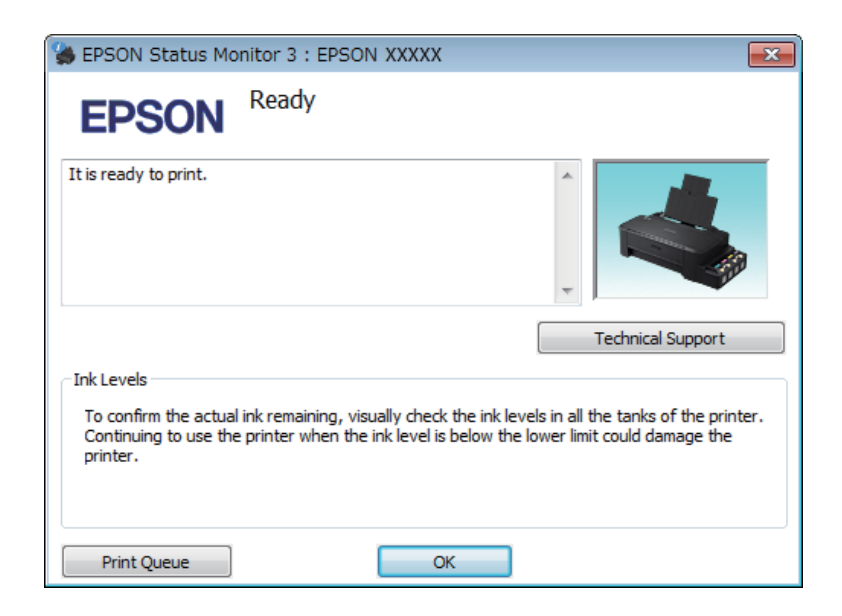

#### *Примечание:*

*Если EPSON Status Monitor 3 не появляется, откройте драйвер принтера, перейдите на вкладку Maintenance (Сервис) и затем Extended Settings (Расширенные параметры). В окне Extended Settings (Расширенные параметры) установите флажок рядом с Enable EPSON Status Monitor 3 (Включить EPSON Status Monitor 3).*

EPSON Status Monitor 3 предоставляет следующую информацию:

- ❏ **Technical Support (Техническая поддержка):** Нажмите **Technical Support (Техническая поддержка)**, чтобы попасть на web-сайт технической поддержки пользователей Epson.
- ❏ **Print Queue (Очередь на печать):** Вы можете вызвать окно Windows Spooler, щелкнув **Print Queue (Очередь на печать)**.

### **В Mac OS X**

Чтобы запустить EPSON Status Monitor, сделайте следующее.

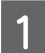

A Откройте Epson Printer Utility 4.

& [«Доступ к драйверу принтера в Mac OS X» на стр. 18](#page-17-0)

<span id="page-57-0"></span>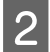

B Щелкните по значку **EPSON Status Monitor**. Появится окно EPSON Status Monitor.

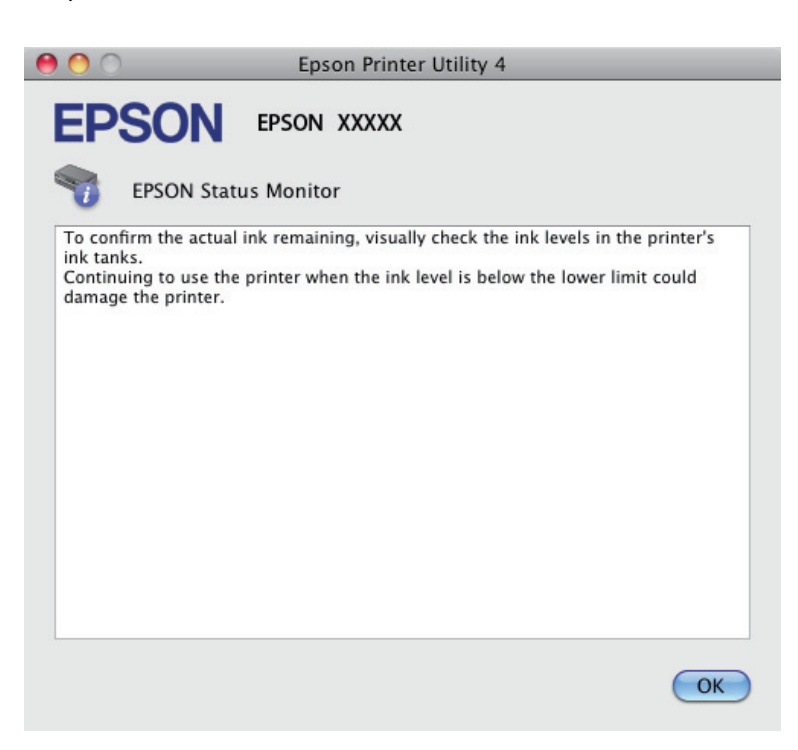

# **Замятие бумаги**

#### !*Предостережение*

*Никогда не прикасайтесь к кнопкам на панели управления, если ваши руки находятся внутри устройства.*

#### c*Важная информация:*

*Будьте осторожны и не тяните за кабели или тюбики с чернилами, и не трогайте другие компоненты внутри устройства без необходимости. В противном случае чернила могут вытечь, или устройство может быть повреждено.*

#### *Примечание:*

❏ *Отмените задание на печать, если это предлагает сообщение драйвера принтера.*

❏ *Если на панели управления устройства мигают все индикаторы, необходимо устранить замятие* бумаги и нажать кнопку  $\odot$ .

# **Извлечение замятой бумаги из устройства**

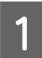

A Откройте переднюю крышку.

Извлеките всю бумагу внутри, включая все оторванные кусочки.

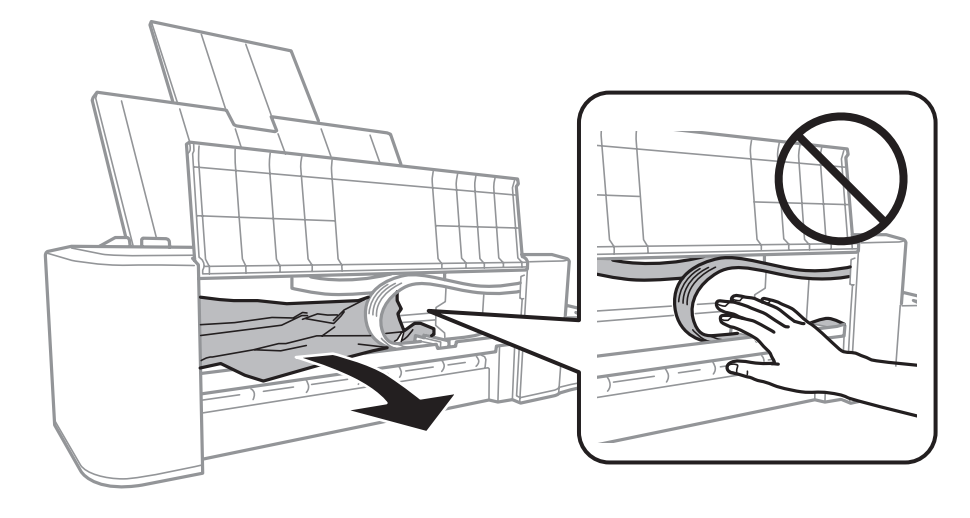

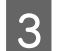

 $\overline{S}$  Закройте переднюю крышку и нажмите кнопку $\otimes$ .

## **Предотвращение замятия бумаги**

Если бумага застревает часто, проверьте следующее.

- ❏ бумага гладкая, не закручена и не сложена;
- ❏ бумага лежит в заднем устройстве подачи бумаги стороной для печати вверх;
- ❏ вы встряхнули пачку бумаги перед загрузкой ее в податчик;
- ❏ Не загружайте бумагу выше отметки H в виде стрелки, нанесенной на внутреннюю сторону направляющей.
- ❏ Направляющие прилегают к левой стороне пачки бумаги.
- ❏ устройство стоит на плоской устойчивой поверхности, площадь которой больше площади основания принтера. Если устройство установлено под наклоном, оно будет работать неправильно.

# **Справка по качеству печати**

Если появились проблемы с качеством печати, сравните ваш отпечаток с приведенными ниже иллюстрациями. Щелкните по описанию под иллюстрацией, лучше соответствующей вашему отпечатку.

# enthalten alle LAufdruck. W **15008 "Regel**"

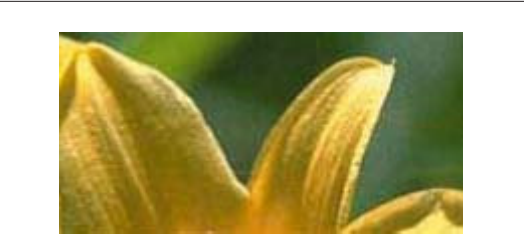

Хороший отпечаток и простолкных короший отпечаток

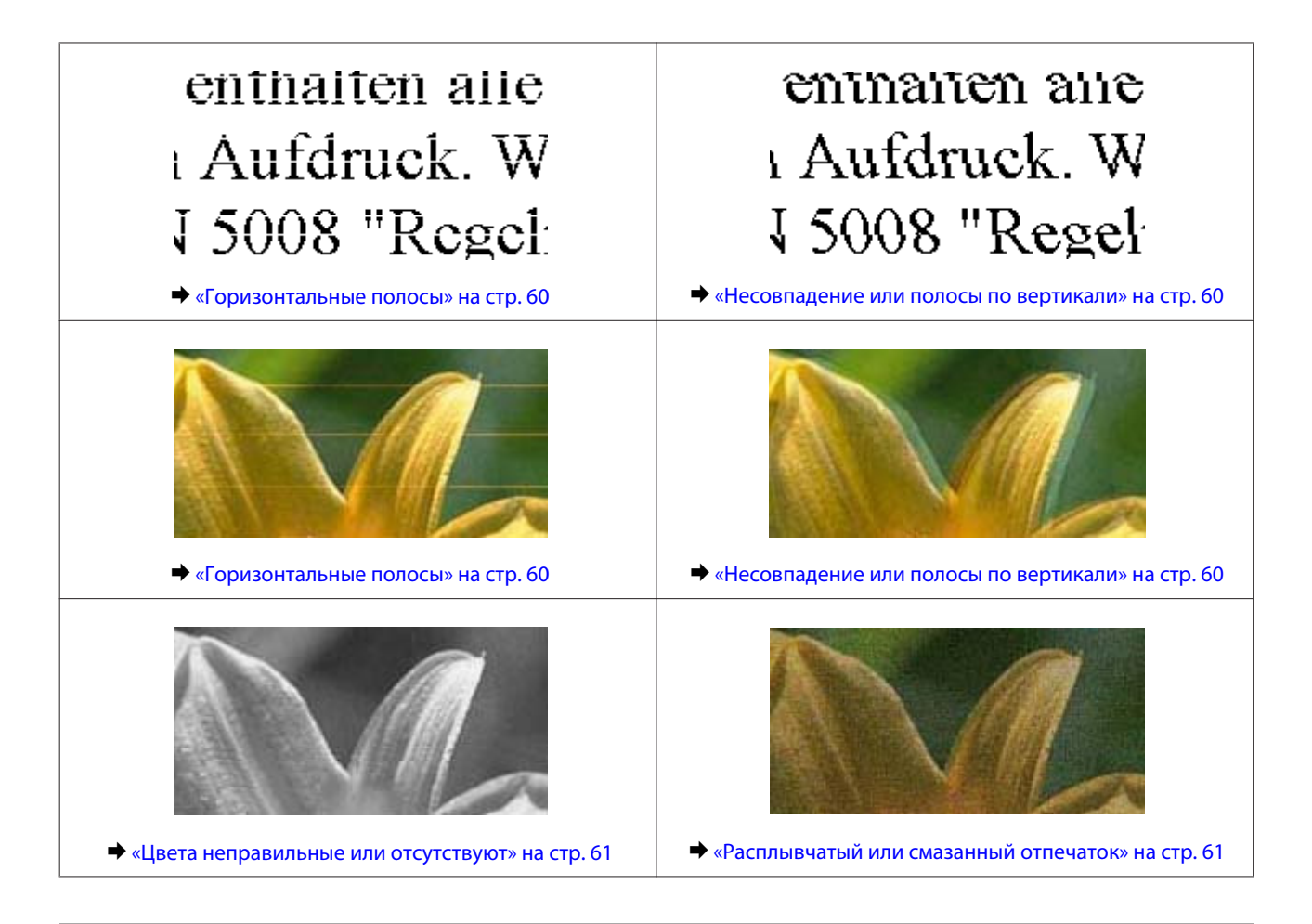

## **Горизонтальные полосы**

- ❏ Убедитесь, что бумага в заднем устройстве подачи уложена стороной для печати вверх.
- ❏ Запустите утилиту Head Cleaning (Прочистка печатающей головки), позволяющую устранить засоры в дюзах.

& [«Прочистка печатающей головки» на стр. 39](#page-38-0)

- ❏ Если устройство не используется в течение длительного периода времени, используйте утилиту Power Ink Flushing (Технологическая прочистка чернил) драйвера принтера. & [«Замена чернил в тюбиках с чернилами» на стр. 43](#page-42-0)
- ❏ Используйте оригинальные бутылки с чернилами Epson.

### **Несовпадение или полосы по вертикали**

- ❏ Убедитесь, что бумага в заднем устройстве подачи уложена стороной для печати вверх.
- ❏ Запустите утилиту Head Cleaning (Прочистка печатающей головки), позволяющую устранить засоры в дюзах.

& [«Прочистка печатающей головки» на стр. 39](#page-38-0)

- ❏ Если устройство не используется в течение длительного периода времени, используйте утилиту Power Ink Flushing (Технологическая прочистка чернил) драйвера принтера.
	- & [«Замена чернил в тюбиках с чернилами» на стр. 43](#page-42-0)
- <span id="page-60-0"></span>❏ Запустите утилиту Print Head Alignment (Калибровка печатающей головки). & [«Калибровка печатающей головки» на стр. 41](#page-40-0)
- ❏ В Windows снимите флажок **High Speed (Высокая скорость)**в диалоговом окне More Options (Дополнительные настройки) драйвера принтера. См. интерактивную справку. Для Mac OS X выберите **Off (Выключить)** в High Speed Printing (Высокоскоростная печать). Чтобы отобразить окно High Speed Printing (Высокоскоростная печать), выберите следующие меню: **System Preferences (Системные настройки)**, **Printers & Scanners (Принтеры и сканеры)** (в Mac OS X 10.9) или **Print & Scan (Печать и сканирование)** (в Mac OS X 10.8 и 10.7) или **Print & Fax (Печать и факс)** (в Mac OS X 10.6 и 10.5), выберите ваше изделие (в списке Printers (Принтеры)), меню **Options & Supplies (Параметры и запасы)**, затем **Driver (Драйвер)**.

### **Цвета неправильные или отсутствуют**

- ❏ Убедитесь в том, что первоначальная заправка чернил завершена.
- ❏ Проверьте контейнер с чернилами. Если контейнер пуст, немедленно заполните его чернилами и запустите утилиту Head Cleaning (Прочистка печатающей головки). & [«Прочистка печатающей головки» на стр. 39](#page-38-0)
- ❏ В Windows: в Main (Главное) окне драйвера принтера снимите флажок **Grayscale (Оттенки серого)**. В Mac OS X: снимите флажок **Grayscale (Оттенки серого)** в Print Settings (Настройки печати) диалогового окна Print (Печать) драйвера принтера. См. интерактивную справку.
- ❏ Отрегулируйте настройки цвета в приложении или в драйвере принтера. В Windows проверьте окно More Options (Дополнительные настройки). В Mac OS X — проверьте Color Options (Цветокоррекция) в диалоговом окне Print (Печать). См. интерактивную справку.
- ❏ Запустите утилиту Head Cleaning (Прочистка печатающей головки), позволяющую устранить засоры в дюзах.
	- & [«Прочистка печатающей головки» на стр. 39](#page-38-0)
- ❏ Если устройство не используется в течение длительного периода времени, используйте утилиту Power Ink Flushing (Технологическая прочистка чернил) драйвера принтера. & [«Замена чернил в тюбиках с чернилами» на стр. 43](#page-42-0)
- ❏ Используйте оригинальные бутылки с чернилами Epson и бумагу, рекомендованную Epson.

## **Расплывчатый или смазанный отпечаток**

- ❏ Используйте оригинальные бутылки с чернилами Epson и бумагу, рекомендованную Epson.
- ❏ Удостоверьтесь, что устройство расположено на плоской устойчивой поверхности, площадь которой больше площади основания устройства. Если устройство установлено под наклоном, оно будет работать неправильно.
- ❏ Убедитесь, что бумага не повреждена, она не грязная и не слишком старая.
- ❏ Убедитесь, что бумага в заднем устройстве подачи уложена стороной для печати вверх.
- ❏ Если бумага согнута, перед загрузкой распрямите ее или слегка разогните.
- ❏ Сразу удаляйте лист по окончании печати.
- ❏ Не прикасайтесь сами и не позволяйте ничему прикасаться к отпечатанной стороне бумаги с глянцевым покрытием. Обращайтесь с отпечатками, как описано в инструкции к бумаге.
- ❏ Запустите утилиту Head Cleaning (Прочистка печатающей головки), позволяющую устранить засоры в дюзах.

& [«Прочистка печатающей головки» на стр. 39](#page-38-0)

❏ Если устройство не используется в течение длительного периода времени, используйте утилиту Power Ink Flushing (Технологическая прочистка чернил) драйвера принтера.

& [«Замена чернил в тюбиках с чернилами» на стр. 43](#page-42-0)

- ❏ Запустите утилиту Print Head Alignment (Калибровка печатающей головки).
	- & [«Калибровка печатающей головки» на стр. 41](#page-40-0)
- ❏ Если получившийся отпечаток смазан, очистите внутренние части устройства.
	- & [«Очистка внутренних поверхностей устройства» на стр. 47](#page-46-0)

# **Проблемы отпечатков, не связанные с качеством печати**

#### **Неправильные или искаженные символы**

- ❏ Удалите все задания печати из очереди. & [«Отмена печати» на стр. 22](#page-21-0)
- ❏ Выключите устройство и компьютер. Убедитесь, что интерфейсный кабель устройства подключен надежно.
- ❏ Удалите драйвер устройства и установите его заново. & [«Удаление ПО» на стр. 51](#page-50-0)
- ❏ Если во время передачи задания на печать пользователем на компьютере активирован режим Hibernate (Дремать) или Sleep mode (Спящий режим), страницы с искаженной печатью можно вывести на печать повторно при следующем запуске компьютера.

#### **Неправильные поля**

- ❏ Убедитесь, что бумага правильно загружена в заднее устройство подачи бумаги.  $\blacktriangleright$  [«Загрузка бумаги» на стр. 15](#page-14-0)
- ❏ Проверьте настройки полей в вашем приложении. Убедитесь, что поля находятся в пределах области печати страницы.
	- & [«Область печати» на стр. 68](#page-67-0)
- ❏ Удалите драйвер устройства и установите его заново. & [«Удаление ПО» на стр. 51](#page-50-0)

## **Отпечатки получаются с небольшим наклоном**

Убедитесь, что бумага правильно загружена в заднее устройство подачи бумаги.

& [«Загрузка бумаги» на стр. 15](#page-14-0)

### **Изображение перевернуто**

❏ В Windows снимите флажок **Mirror Image (Зеркально)** в окне More Options (Дополнительные настройки) драйвера принтера или выключите параметр Mirror Image (Зеркально) в вашем приложении.

В Mac OS X снимите флажок **Mirror Image (Зеркально)** на вкладке **Print Settings (Настройки печати)** окна Print (Печать) драйвера принтера или выключите параметр Mirror Image (Зеркально) в вашем приложении.

Инструкции см. в интерактивной справке к драйверу принтера или к используемому вами приложению.

- ❏ Удалите драйвер устройства и установите его заново.
	- & [«Удаление ПО» на стр. 51](#page-50-0)

### **Печатаются пустые страницы**

- ❏ Проверьте контейнер с чернилами. Если контейнер пуст, немедленно заполните его чернилами и запустите утилиту Head Cleaning (Прочистка печатающей головки). & [«Прочистка печатающей головки» на стр. 39](#page-38-0)
- ❏ Убедитесь, что настройки драйвера принтера соответствуют размеру загруженной бумаги. В Windows — проверьте их в Main (Главное) окне. В Mac OS X — проверьте их в настройках Page Setup (Парам. стр.) или в диалоговом окне Print (Печать).
- ❏ В Windows: проверьте флажок **Skip Blank Page (Пропуск пустой страницы)**, щелкнув кнопку **Extended Settings (Расширенные параметры)** в окне Maintenance (Сервис) драйвера принтера. Для Mac OS X выберите **On (Включить)** в Skip Blank Page (Пропуск пустой страницы). Чтобы отобразить окно Skip Blank Page (Пропустить пустую страницу), выберите следующие меню: **System Preferences (Системные настройки)**, **Printers & Scanners (Принтеры и сканеры)** (в Mac OS X 10.9) или **Print & Scan (Печать и сканирование)** (в Mac OS X 10.8 и 10.7) или **Print & Fax (Печать и факс)** (в Mac OS X 10.6 и 10.5), выберите ваше изделие (в списке Printers (Принтеры)), меню **Options & Supplies (Параметры и запасы)**, затем **Driver (Драйвер)**.
- ❏ Удалите драйвер устройства и установите его заново. & [«Удаление ПО» на стр. 51](#page-50-0)

### **Отпечаток смазанный или потертый**

- ❏ Если бумага согнута, перед загрузкой распрямите ее или слегка разогните.
- ❏ Загрузите и извлеките простую бумагу несколько раз. & [«Очистка внутренних поверхностей устройства» на стр. 47](#page-46-0)
- ❏ Удалите драйвер устройства и установите его заново. & [«Удаление ПО» на стр. 51](#page-50-0)

### **Печать идет слишком медленно**

❏ В Windows: в Main (Главное) окне драйвера принтера выберите более низкое значение параметра **Quality (Качество)**.

В Mac OS X выберите более низкое значение параметра Print Quality (Качество печати) в окне Print Settings (Настройки печати) диалогового окна Print (Печать) драйвера принтера.

- & [«Доступ к ПО принтера в Windows» на стр. 17](#page-16-0)
- & [«Доступ к драйверу принтера в Mac OS X» на стр. 18](#page-17-0)
- ❏ Закройте все ненужные приложения.
- ❏ Если печать производится непрерывно в течение длительного промежутка времени, скорость печати может быть предельно низкая. Это делается для замедления скорости печати и предотвращения перегрева деталей устройства. В этом случае вы можете продолжить печать, но мы рекомендуем приостановить процесс печати как минимум на 30 минут, не выключая устройство. (В выключенном состоянии устройство не восстанавливается.) После этого устройство будет печатать с нормальной скоростью.
- ❏ Удалите драйвер устройства и установите его заново. & [«Удаление ПО» на стр. 51](#page-50-0)

# **Бумага подается неправильно**

### **Бумага не подается**

Выньте пачку бумаги и проверьте следующее.

- ❏ Бумага не закручена и не сложена.
- ❏ Бумага не слишком старая. Подробную информацию вы найдете в инструкции к бумаге.
- ❏ Не загружайте бумагу выше отметки H в виде стрелки, нанесенной на внутреннюю сторону направляющей.
- ❏ Бумага не замялась внутри устройства. Если это произошло, выньте застрявшую бумагу. & [«Замятие бумаги» на стр. 58](#page-57-0)
- ❏ Соблюдены специальные инструкции по загрузке, прилагаемые к бумаге.
- ❏ У бумаги нет никаких отверстий для переплета.

### **Бумага подается по несколько листов сразу**

- ❏ Не загружайте бумагу выше отметки H в виде стрелки, нанесенной на внутреннюю сторону направляющей.
	- $\blacktriangleright$  [«Выбор бумаги» на стр. 14](#page-13-0)
- ❏ Убедитесь в том, что направляющие прилегают к левой стороне пачки бумаги.
- ❏ Убедитесь, что бумага не скручена и не сложена. Если бумага согнута, перед загрузкой распрямите ее или слегка согните в противоположную сторону.
- ❏ Достаньте пачку бумаги и проверьте, не слишком ли она тонкая. & [«Бумага» на стр. 68](#page-67-0)
- ❏ Встряхните пачку бумаги, чтобы отделить листы друг от друга, затем снова положите бумагу в податчик.
- ❏ Если печатается слишком много копий, проверьте значение параметра Copies (Копии) как описано ниже и в вашем приложении. В Windows — проверьте параметр Copies (Копии) в Main (Главное) окне. Mac OS X — проверьте параметр Copies (Количество копий) в окне Print (Печать).

### **Бумага загружена неправильно**

Если вы загрузите бумагу в устройство слишком глубоко, бумага будет подаваться неправильно. Выключите устройство и осторожно достаньте бумагу. Затем включите устройство и правильно загрузите бумагу.

### **Бумага выталкивается не полностью или сминается**

- ❏ Если бумага не извлекается полностью, нажмите на кнопку y, чтобы извлечь бумагу. Если бумага замялась внутри устройства, удалите ее, обратившись к следующему разделу. & [«Замятие бумаги» на стр. 58](#page-57-0)
- ❏ Если бумага выходит смятой, возможно, она влажная или слишком тонкая. Загрузите новую стопку бумаги.

#### *Примечание:*

*Храните неиспользованную бумагу в оригинальной упаковке в сухом месте.*

# **Устройство не печатает**

### **Индикаторы не горят**

- ❏ Нажмите на кнопку P, чтобы удостовериться, что устройство включено.
- ❏ Убедитесь, что шнур питания подключен надежно.
- ❏ Удостоверьтесь, что электрическая розетка работает и не управляется переключателем или таймером.

### **Индикаторы загорелись и погасли**

Напряжение электрической сети не соответствует напряжению питания устройства. Выключите устройство и отключите шнур питания от электрической сети. Проверьте напряжение, указанное на этикетке на задней стенке устройства.

!*Предостережение*

*Если напряжение не соответствует требуемому, НЕ ПОДКЛЮЧАЙТЕ УСТРОЙСТВО К ЭЛЕКТРИЧЕСКОЙ СЕТИ. Обратитесь в сервисный центр.*

### **Горит только индикатор питания**

- ❏ Выключите устройство и компьютер. Убедитесь, что интерфейсный кабель устройства подключен надежно.
- ❏ При использовании интерфейса USB убедитесь, что кабель соответствует стандартам USB.
- ❏ При использовании разветвителя USB подключите устройство к разветвителю первого уровня. Если драйвер принтера по-прежнему не распознается, попытайтесь подключить его к компьютеру напрямую, не используя разветвитель USB.
- ❏ Если вы подключаете устройство к компьютеру через разветвитель USB, убедитесь, что разветвитель USB распознается компьютером.
- ❏ Если вы пытаетесь напечатать большое изображение, возможно, в компьютере не хватает памяти. Попробуйте напечатать изображение меньшего размера, изменив его разрешение. Вы также можете установить еще один модуль памяти в компьютер.
- ❏ Пользователи Windows могут удалить задания из Windows Spooler. & [«Отмена печати» на стр. 22](#page-21-0)
- ❏ Удалите драйвер устройства и установите его заново. & [«Удаление ПО» на стр. 51](#page-50-0)

# **Информация о продукте**

# **Требования к системе**

## **В Windows**

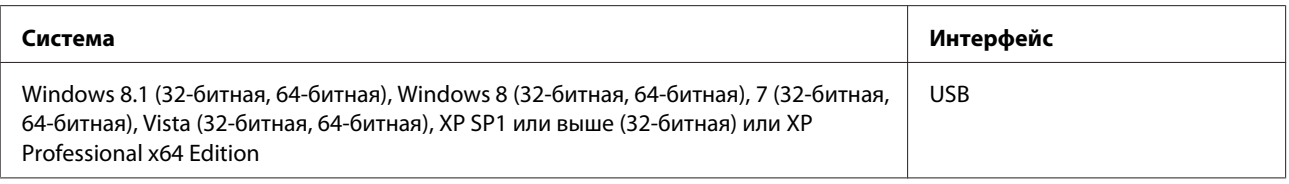

## **В Mac OS X**

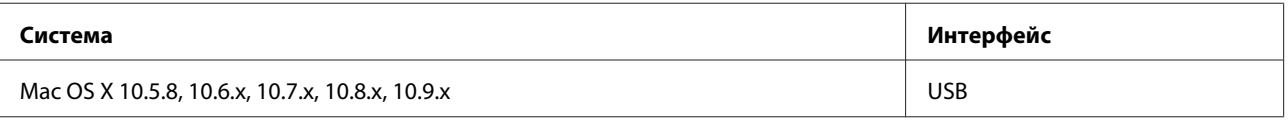

*Примечание:*

*UNIX File System (UFS) для Mac OS X не поддерживается.*

# **Технические характеристики**

*Примечание:*

*Характеристики могут быть изменены без предварительного уведомления.*

## **Характеристики принтера**

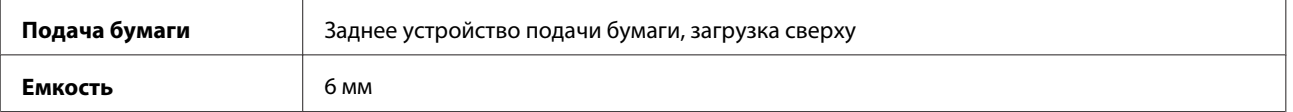

### <span id="page-67-0"></span>**Бумага**

#### *Примечание:*

- ❏ *Поскольку качество каждого типа бумаги может быть изменено производителем без предварительного уведомления, EPSON не гарантирует удовлетворительного качества бумаги, произведенной не EPSON. Поэтому перед покупкой большого количества бумаги или перед выполнением больших объемов печатных работ, всегда проводите тестирование образцов этой бумаги.*
- ❏ *Бумага плохого качества может ухудшить качество печати, замяться и вызвать другие проблемы. Если возникли проблемы с качеством печати, воспользуйтесь бумагой более высокого качества.*
- ❏ *Типы бумаги, поддерживаемые данным устройством, совместимы с Exif Print и PRINT Image Matching. За дополнительной информацией обратитесь к документации к цифровой камере, поддерживающей технологию Exif Print или PRINT Image Matching.*

#### *Отдельные листы:*

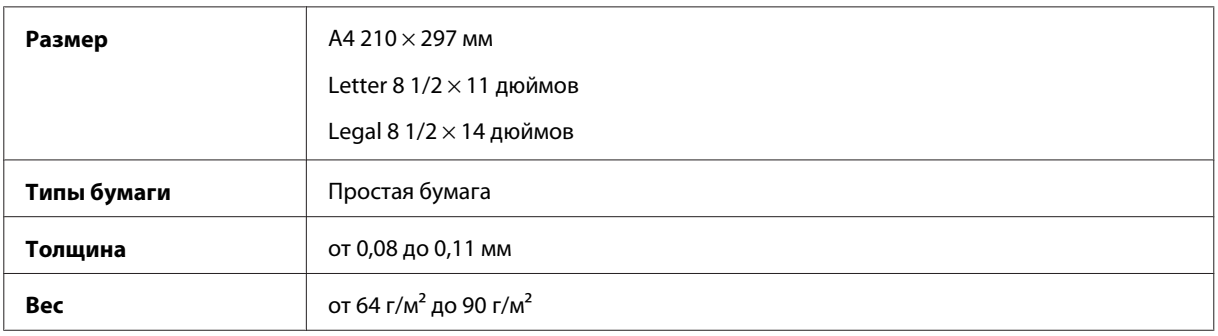

### **Область печати**

Область печати выделена цветом.

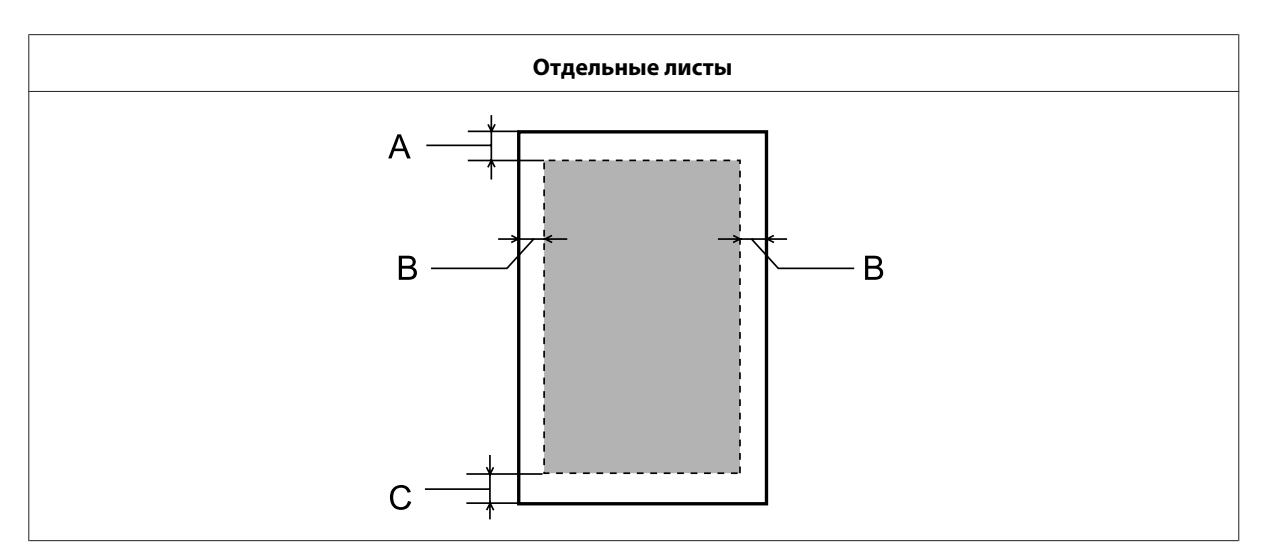

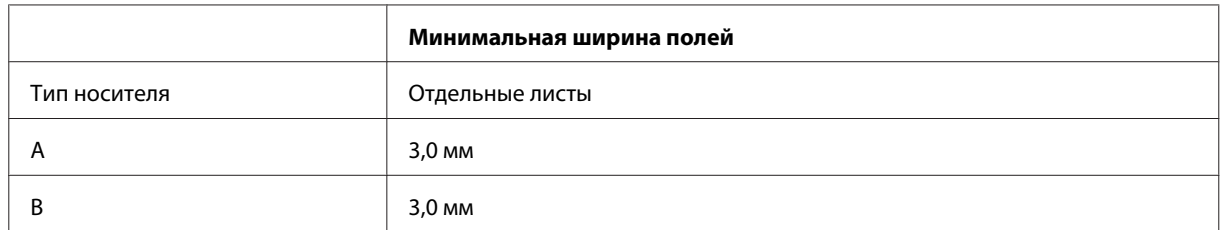

C  $\begin{array}{|c|c|c|c|c|}\n\hline\n3,0 \text{ mm} & \text{mm} \end{array}$ 

## **Механические характеристики**

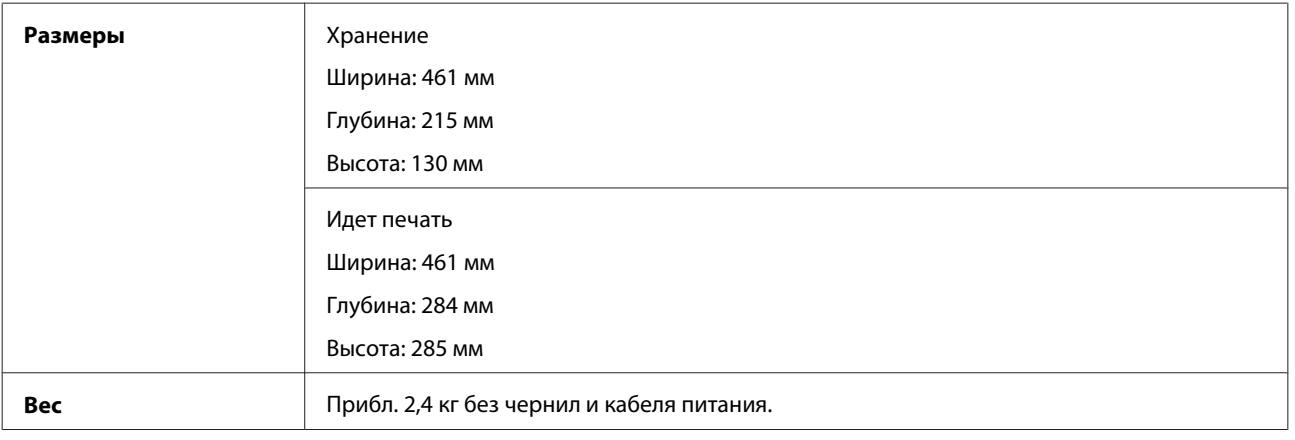

## **Электрические характеристики**

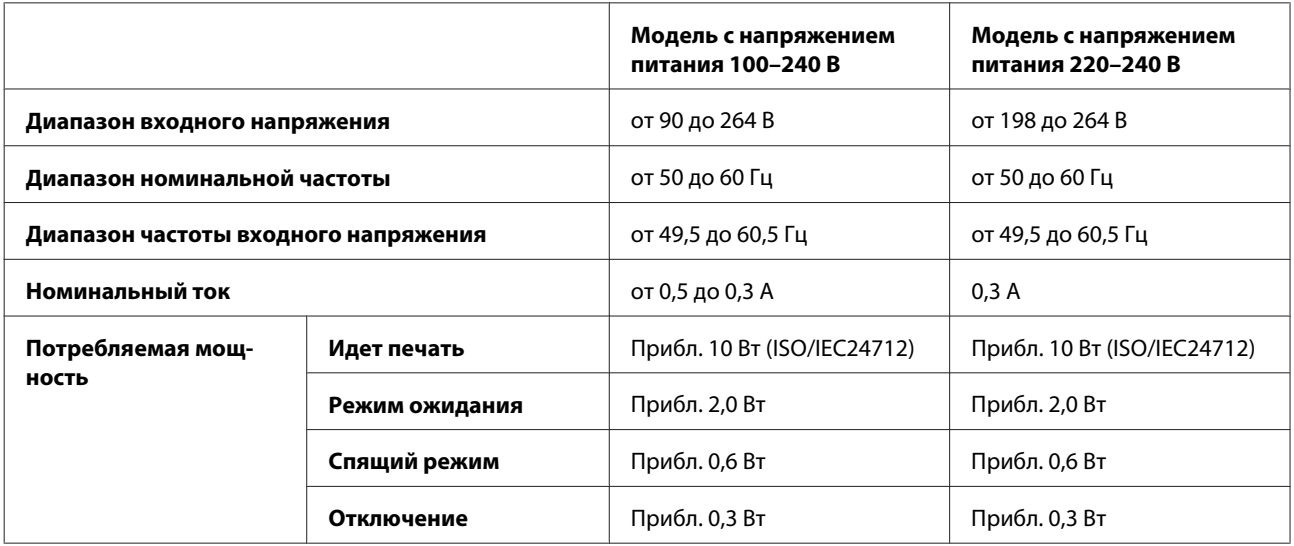

#### *Примечание:*

*Уточните данные о напряжении, прочитав наклейку на тыльной стороне устройства.*

# **Условия окружающей среды**

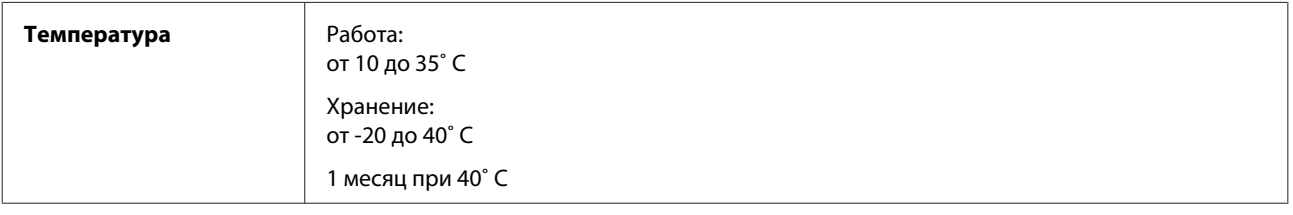

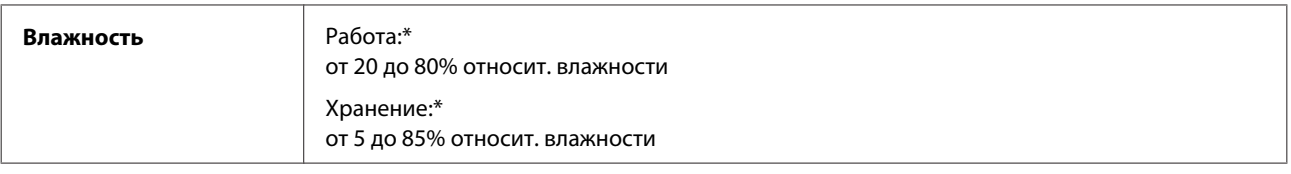

\* Без конденсации

# **Соответствие стандартам и допускам**

Модель для Европы

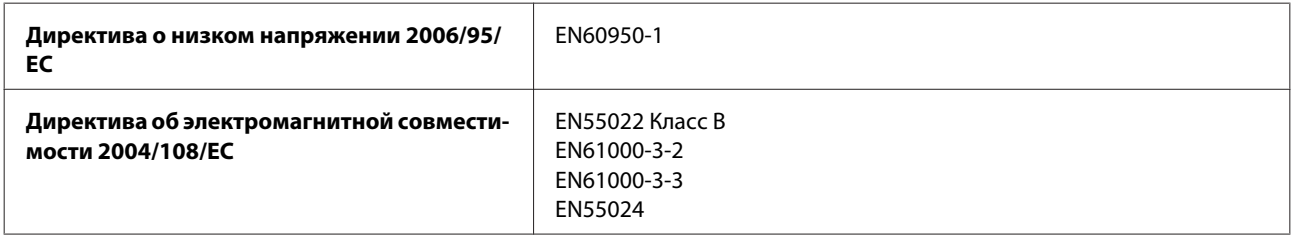

# **Интерфейс**

USB — совместимость со спецификацией USB 2.0

# **Служба поддержки**

# **Web-сайт технической поддержки**

Веб-сайт технической поддержки Epson обеспечивает помощь в решении проблем, которые не могут быть решены при использовании документации по продукту. Если у вас есть Web-браузер и вы можете подключиться к Интернет, то обратитесь к этому сайту по адресу:

```
http://support.epson.net/
http://www.epson.eu/Support (Европа)
```
Если вам нужны свежие версии драйверов, список часто задаваемых вопросов, инструкции или другие доступные файлы — заходите на сайт:

<http://www.epson.com> <http://www.epson.eu/Support> (Европа)

После чего, обратитесь к разделу поддержки на локальном веб-сайте Epson.

# **Обращение в службу поддержки пользователей продукции EPSON**

## **Перед обращением в Epson**

If your Epson product is not operating properly and you cannot solve the problem using the troubleshooting information in your product documentation, contact customer support services for assistance. Если адрес службы поддержки для вашего региона отсутствует в списке, обратитесь в сервисный центр.

Поддержка Epson сможет помочь вам быстрее, если вы предоставите следующую информацию:

- ❏ Серийный (заводской) номер вашего продукта EPSON (этикетка с серийным номером обычно находится на задней стенке корпуса);
- ❏ Модель продукта;
- ❏ Версия программного обеспечения; (Для определения версии нажмите на кнопку **About**, **Version Info** или аналогичную кнопку в программном обеспечении);
- ❏ Марка и модель используемого компьютера;
- ❏ Название и версия используемой на компьютере операционной системы;
- ❏ Названия и версии приложений, обычно используемых для работы;
- ❏ Количество поданных листов бумаги & [«Проверка количества поданных листов бумаги» на стр. 46](#page-45-0)

## **Информация в Интернет**

См. **панъевропейский гарантийный документ** для получения информации о контакте с поддержкой Epson.

## **Сервисные центры на Тайване**

Контактная информация для справки, поддержки и сервиса:

### **Интернет ([http://www.epson.com.tw\)](http://www.epson.com.tw)**

Доступна информация о технических характеристиках изделия, драйверах, а также данные для запроса.

## **Служба поддержки Epson HelpDesk (телефон: +02-80242008)**

Специалисты службы поддержки HelpDesk готовы по телефону оказать помощь по следующим вопросам:

- ❏ Запрос в коммерческий отдел и информация о продукте
- ❏ Вопросы по эксплуатации изделия и по неисправностям
- ❏ Запрос на выполнение ремонта и обслуживание по гарантии

## **Центр ремонта:**

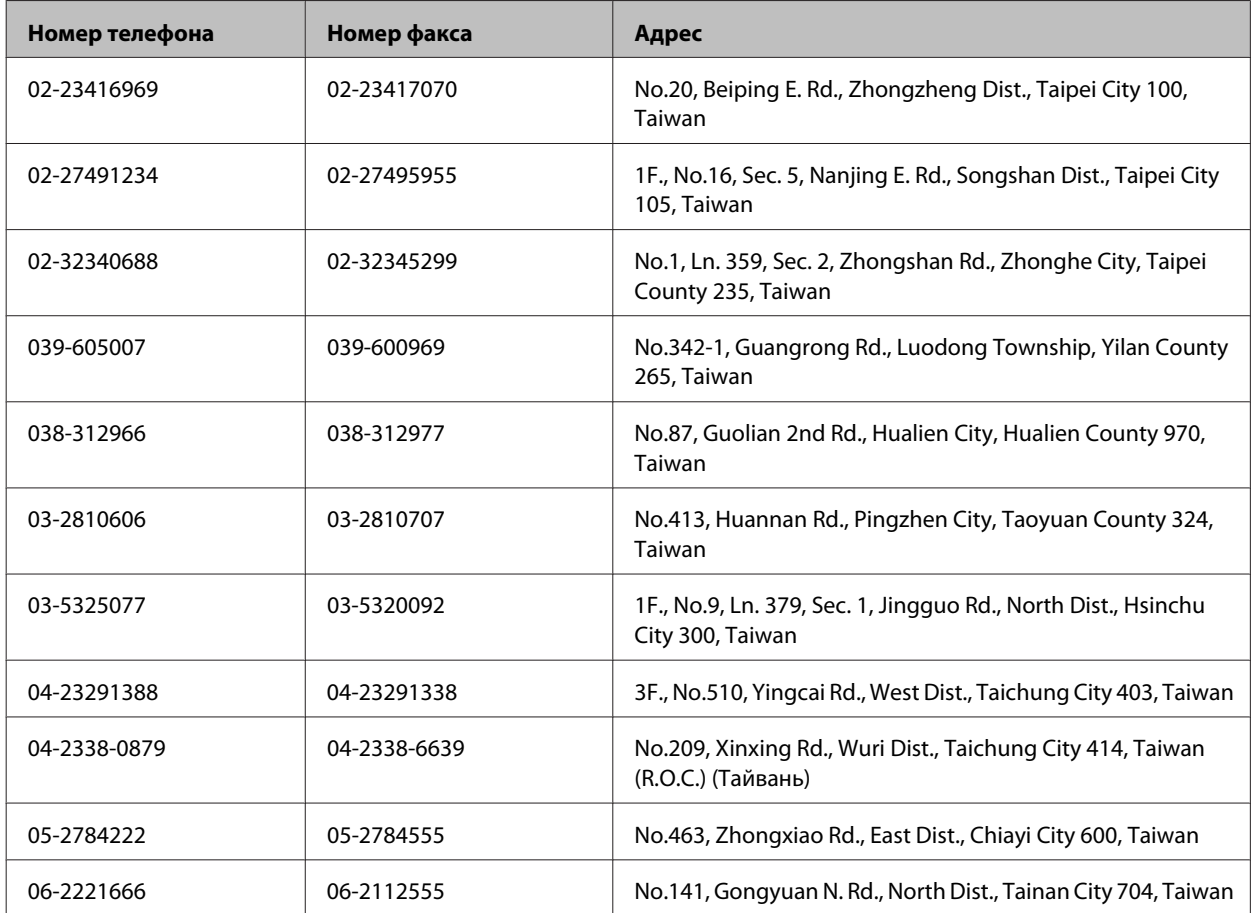
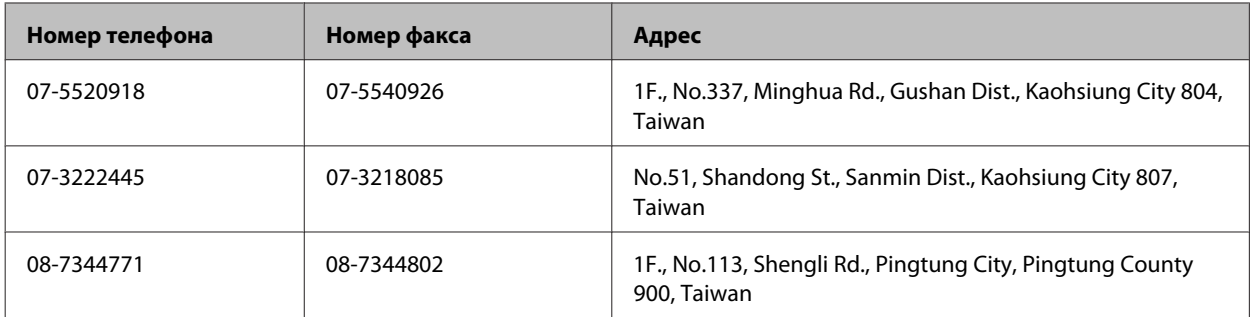

### **Служба поддержки пользователей EPSON**

Источники информации, данные по поддержке и сервисному обслуживанию Epson Singapore:

#### **Интернет (<http://www.epson.com.sg>)**

Информация о технических характеристиках изделия, драйверах, часто задаваемые вопросы, данные для оформления запроса в коммерческий отдел и техническая поддержка доступны по электронной почты.

### **Служба поддержки Epson HelpDesk (телефон: (65) 6586 3111)**

Специалисты службы поддержки HelpDesk готовы по телефону оказать помощь по следующим вопросам:

- ❏ Запрос в коммерческий отдел и информация о продукте
- ❏ Вопросы по эксплуатации изделия и по неисправностям
- ❏ Запрос на выполнение ремонта и обслуживание по гарантии

#### **Контактная информация для справки, поддержки и сервиса:**

Контактная информация для справки, поддержки и сервиса:

### **Интернет (<http://www.epson.co.th>)**

Доступна информация о технических характеристиках изделия, драйверах, а также данные для запроса.

#### **Горячая линия Epson Hotline (телефон: (66) 2685-9899)**

Специалисты службы поддержки Hotline готовы по телефону оказать помощь по следующим вопросам:

- ❏ Запрос в коммерческий отдел и информация о продукте
- ❏ Вопросы по эксплуатации изделия и по неисправностям
- ❏ Запрос на выполнение ремонта и обслуживание по гарантии

### **Справочная служба для пользователей во Вьетнаме**

Контактная информация для справки, поддержки и сервиса:

#### **Служба поддержки**

Горячая линия Epson Hotline (телефон): 84-8-823-9239 Сервисный центр 59, Truong Dinh Street, District 1, Hochiminh City, Vietnam

#### **Справочная служба для пользователей в Индонезии**

Контактная информация для справки, поддержки и сервиса:

#### **Интернет (<http://www.epson.co.id>)**

- ❏ Информация о технических характеристиках изделия, драйверах
- ❏ Часто задаваемые вопросы (FAQ), запрос в коммерческий отдел, вопросы по электронной почте

#### **Горячая служба Epson Hotline**

- ❏ Запрос в коммерческий отдел и информация о продукте
- ❏ Техническая поддержка

Телефон: (62) 21-572 4151 Факс: (62) 21-572 4357

## **Справочная служба для пользователей в Гоконге**

Чтобы получить техническую поддержку, а также постпродажные услуги, пользователи могут обратиться в Epson Hong Kong Limited.

#### **Домашняя страница в сети Интернет**

Компания Epson Hong Kong создала локальную домашнюю страницу в сети Интернет на китайском и английском языках, чтобы обеспечить пользователей следующей информацией:

- ❏ Информация о продукте
- ❏ Ответы на часто задаваемые вопросы
- ❏ Последние версии драйверов для изделий Epson

Пользователи могут посетить нашу домашнюю страницу в сети Интернет:

<http://www.epson.com.hk>

#### **Доступна домашняя страница в сети Интернет:**

Пользователь может также обратиться к техническим специалистам по телефону или факсу:

Телефон: (852) 2827-8911 Факс: (852) 2827-4383

### **Справочная служба для пользователей в Малайзии**

Контактная информация для справки, поддержки и сервиса:

#### **Интернет (<http://www.epson.com.my>)**

- ❏ Информация о технических характеристиках изделия, драйверах
- ❏ Часто задаваемые вопросы (FAQ), запрос в коммерческий отдел, вопросы по электронной почте

#### **Epson Trading (M) Sdn. Bhd.**

Головной офис.

Телефон: 603-55-215 888

Факс: 603-56288388/399

#### **Служба поддержки Epson**

❏ Запрос в коммерческий отдел и информация о продукте (информационная линия Infoline)

Телефон: 603-56288222

❏ Запрос на выполнение ремонта, обслуживание по гарантиии, а также запрос информации по использованию изделия и технической поддержке

Телефон: 603-56288333

## **Справочная служба для пользователей в Индии**

Контактная информация для справки, поддержки и сервиса:

#### **Интернет ([http://www.epson.co.in\)](http://www.epson.co.in)**

Доступна информация о технических характеристиках изделия, драйверах, а также данные для запроса.

### **Epson India Head Office — Bangalore**

Телефон: 080-30515000

Факс: 30515005

#### **Региональные представительства Epson India:**

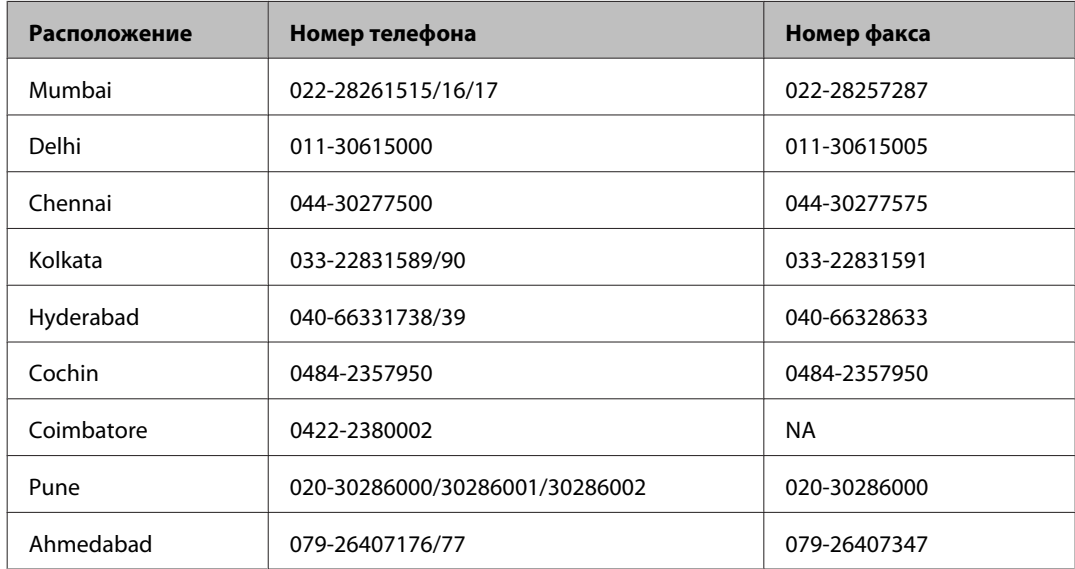

#### **Служба поддержки Helpline**

Для получения сервисных услуг, информации об изделии или для заказа чернил позвоните по номеру 18004250011 (9.00 – 21.00). Звонок бесплатный.

Сервисное обслуживание (CDMA и пользователи мобильных устройств) — 3900 1600 (9.00 – 18.00) префикс — местный код города (STD)

### **Справочная служба для пользователей на Филипинах**

Чтобы получить техническую поддержку, а также постпродажные услуги, пользователи могут обратиться в Epson Philippines Corporation по телефону, факсу или электронной почте:

Выделенная линия: (63-2) 706 2609

Факс: (63-2) 706 2665

Прямая линия службы (63-2) 706 2625 поддержки:

E-mail: epchelpdesk@epc.epson.com.ph

**Интернет** [\(http://www.epson.com.ph\)](http://www.epson.com.ph)

Доступна информация о технических характеристиках изделия, драйверы, часто задаваемые вопросы и данные о запросе по электронной почте.

#### **Бесплатный номер телефона 1800-1069-EPSON(37766)**

Специалисты службы поддержки Hotline готовы по телефону оказать помощь по следующим вопросам:

- ❏ Запрос в коммерческий отдел и информация о продукте
- ❏ Вопросы по эксплуатации изделия и по неисправностям
- ❏ Запрос на выполнение ремонта и обслуживание по гарантии

# Указатель

### $\mathsf{E}$

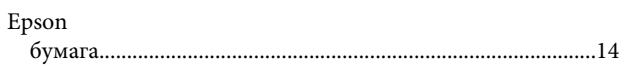

#### M

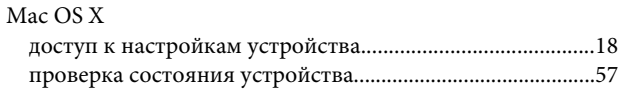

## $\mathsf{s}$

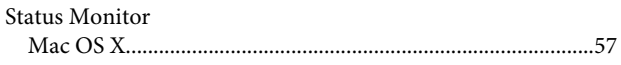

### $\overline{U}$

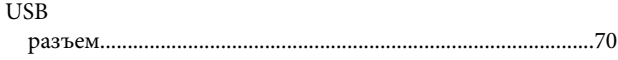

### W

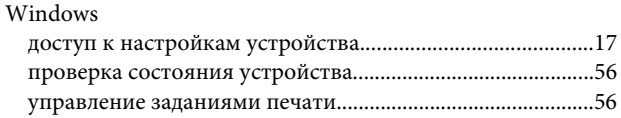

### $\overline{\mathsf{A}}$

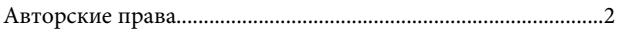

## $\overline{b}$

#### Бумага

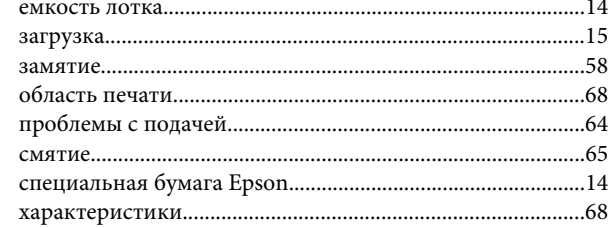

### $\overline{B}$

#### $\Gamma$

# Д

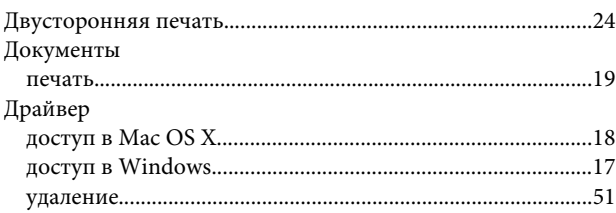

## $\overline{\mathbf{3}}$

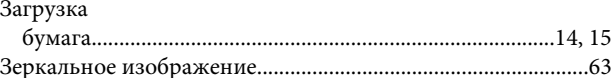

#### И

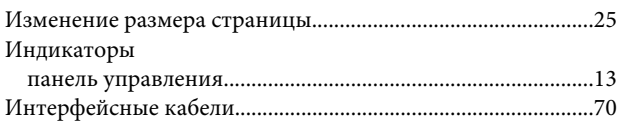

### $\mathsf{K}$

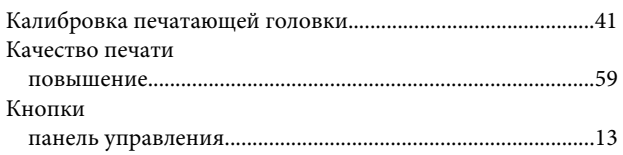

### $\overline{H}$

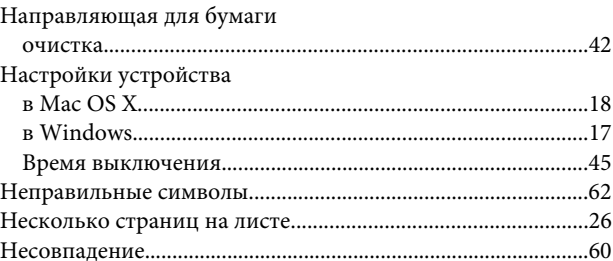

## $\mathbf{o}$

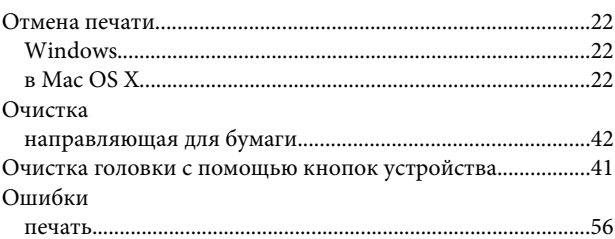

#### Указатель

### $\mathbf{\Pi}$

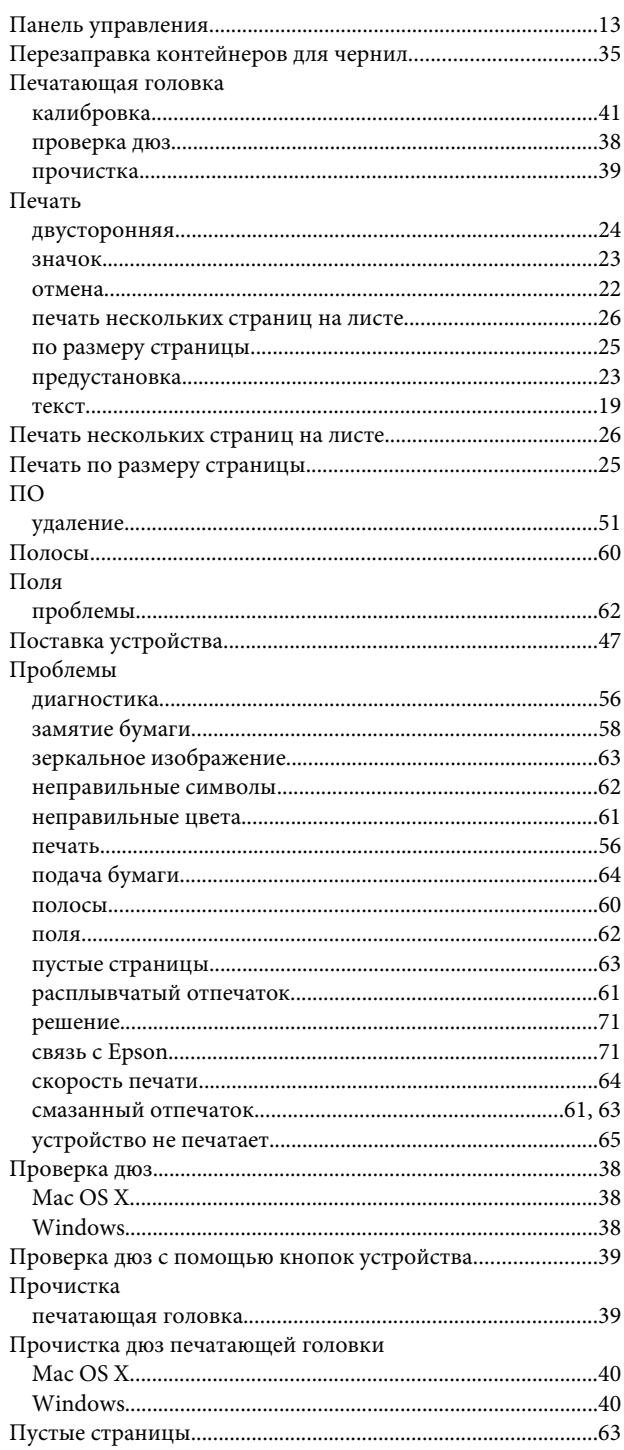

## $\mathsf{P}$

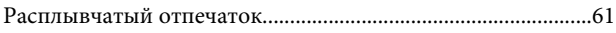

## $\mathsf{C}$

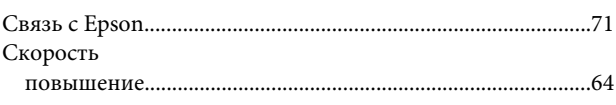

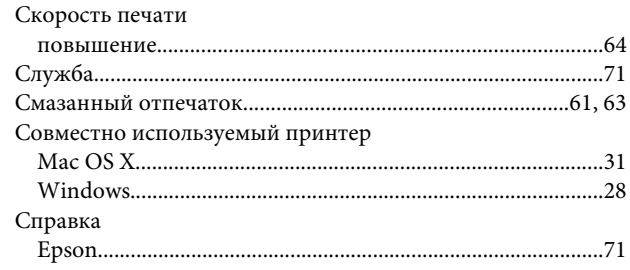

# $\mathbf T$

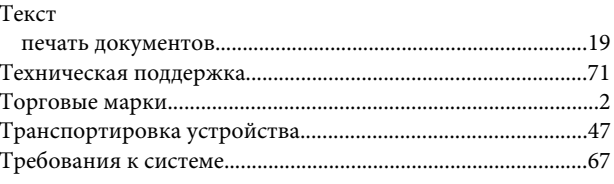

### $\mathbf{y}$

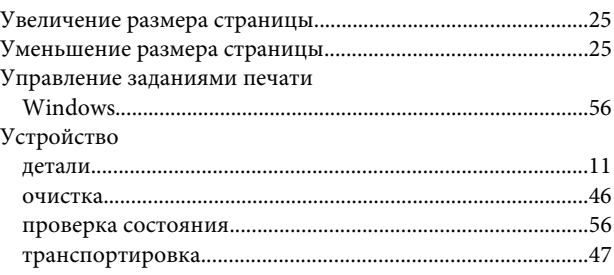

# $\mathbf{X}$

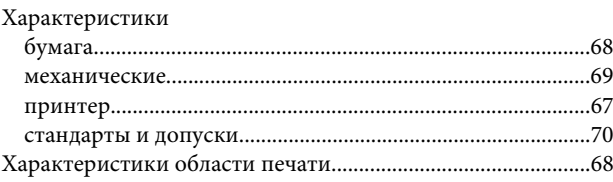

# Ц

### $\mathbf 4$

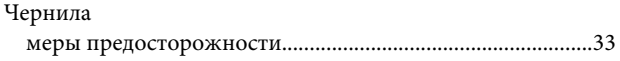